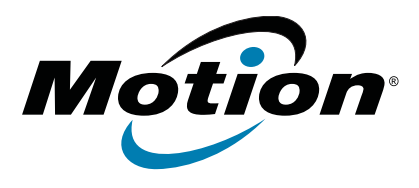

# **C5te/F5te Tablet PC Model CFT-003 User's Guide**

© 2014 Motion Computing, Inc. All rights reserved.

This document contains information protected by copyright. No part of this document may be reproduced in any form without written consent from Motion.

The information in this document is provided "as is" and is subject to change without notice. Motion is not liable for errors or omissions in this document.

Motion, Motion Computing, View Anywhere, and QuickNav are trademarks or registered trademarks of Motion Computing, Inc. in the U.S.A. and other countries.

Acrobat is a registered trademark of Adobe Systems Incorporated.

Bluetooth is a registered trademark owned by the Bluetooth SIG, Inc., U.S.A. and licensed to Motion Computing, Inc.

Intel, Intel Atom, Core, vPro, and Centrino are trademarks or registered trademarks of Intel Corporation or its subsidiaries in the United States and other countries.

Computrace is a registered trademark of Absolute Software Corp.

OmniPass is a trademark of Softex, Inc.

Realtek is a trademark of Realtek Semiconductor Corporation.

Watcher and Skylight are registered trademarks of Sierra Wireless.

Microsoft, Windows, and Windows Journal are trademarks or registered trademarks of Microsoft Corporation in the United States and/or other countries.

Qualcomm, Gobi, and Gobi 3000 are trademarks or registered trademarks of Qualcomm Incorporated.

Wi-Fi is a registered trademark of the Wi-Fi Alliance.

HDMI, the HDMI logo, and High-Definition Multimedia Interface are trademarks of HDMI Licensing LLC in the United States and other countries.

AMI and AMI Aptio are trademarks of American Megatrends, Inc.

End users may not loan, rent, lease, lend, or otherwise transfer the CDs or DVDs provided for recovery purposes to another user, except as permitted in the End User License Agreement for such product.

This product incorporates copy protection technology that is protected by U.S. and foreign patents, including patent numbers 5,315,448 and 6,836,549, and other intellectual property rights. The use of Macrovision's copy protection technology in the product must be

Model CFT-003 PN 024-02-0397-A01 authorized by Macrovision. Reverse engineering or disassembly is prohibited.

Motion Computing, Inc. has made every effort to identify trademarked properties and owners on this page. All brands and product names used in this document are for identification purposes only and may be trademarks or registered trademarks of their respective companies.

The warranties for Motion products are set forth in the express limited warranty statements accompanying such products. Nothing in this document constitutes an additional warranty.

The Motion Computing products and services may be covered by one or more patent-protected inventions. Additional patents may also be pending. For more information, see

www.motioncomputing.com/info/patents.asp.

The end user may access only one operating system language version.

L'utilisateur final ne peut accéder qu'à une seule version linguistique du système d'exploitation.

Der Endbenutzer darf nur auf eine Sprachversion des Betriebssystems zugreifen.

De eindgebruiker heeft slechts toegang tot één taalversie van het besturingssysteem.

L'utente finale può accedere a una sola lingua del sistema operativo.

El usuario final sólo podrá acceder a una versión de idioma del sistema operativo.

Loppukäyttäjä voi käyttää vain yhtä käyttöjärjestelmän kieliversiota.

Användaren har endast tillgång till en språkversion av operativsystemet.

Slutbrugeren har kun adgang til ét af operativsystemets sprogversioner.

Sluttbruker kan aksessere kun én av operativsystemets språkversjoner.

O utilizador final pode alcançar somente uma versão de língua do sistema de exploração.

O usuário final pode acessar apenas uma versão de idioma do sistema operacional.

# Contents

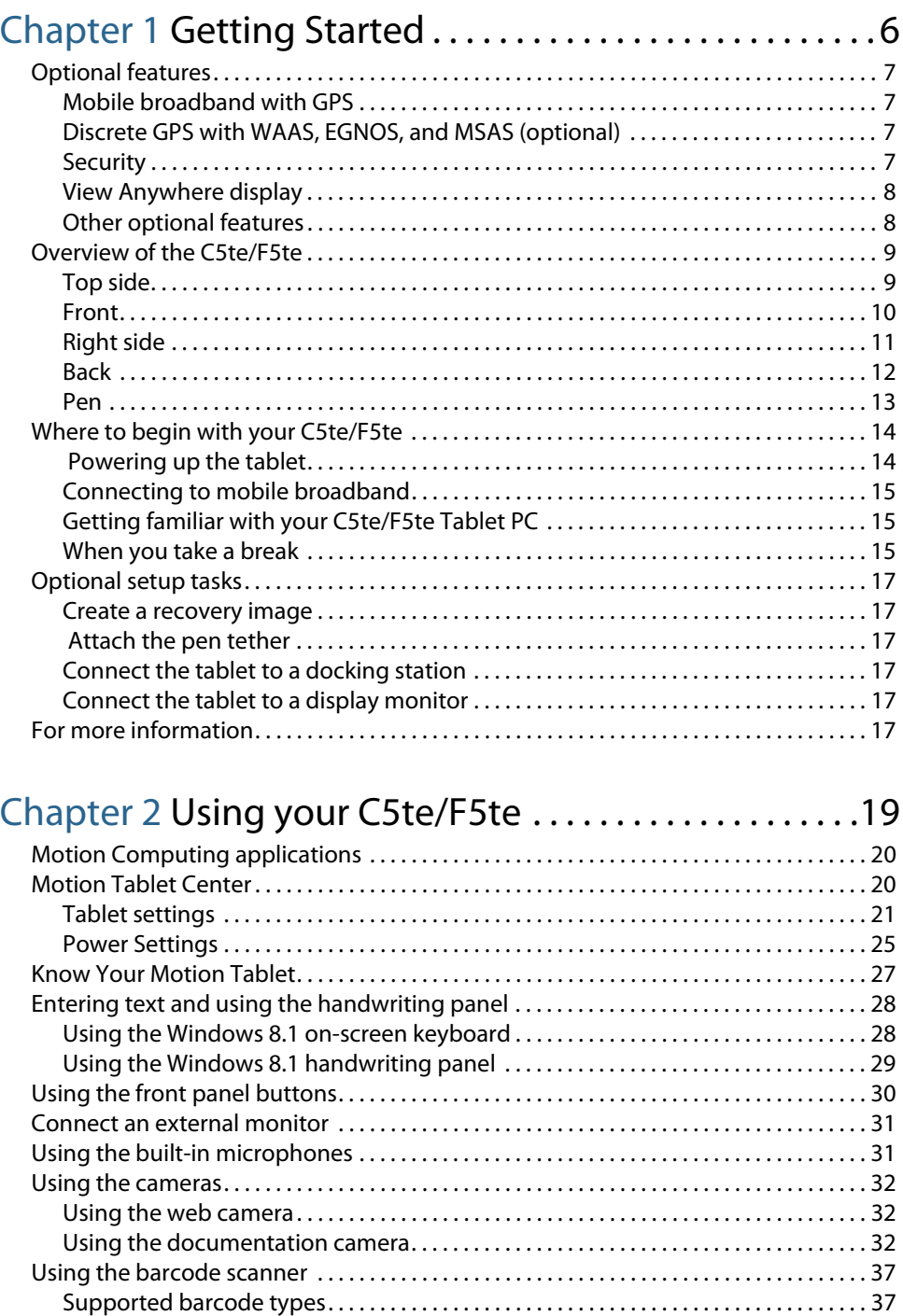

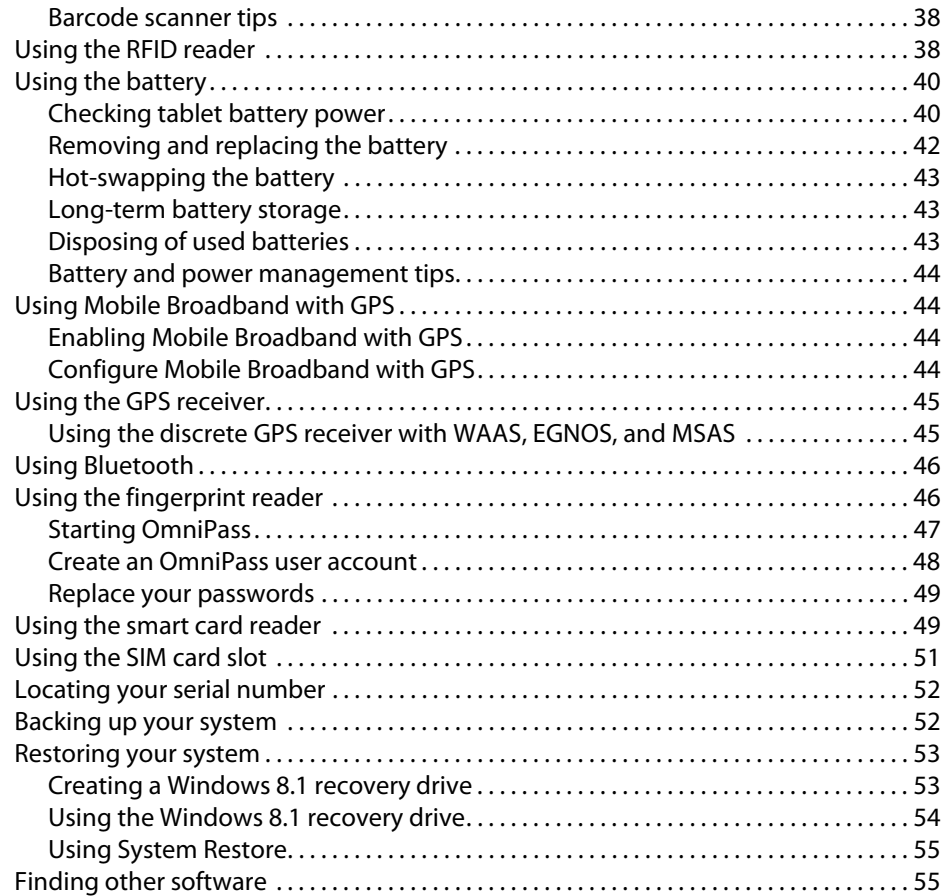

# [Chapter 3](#page-55-0) Caring for your C5te/F5te . . . . . . . . . . . . . . . .56

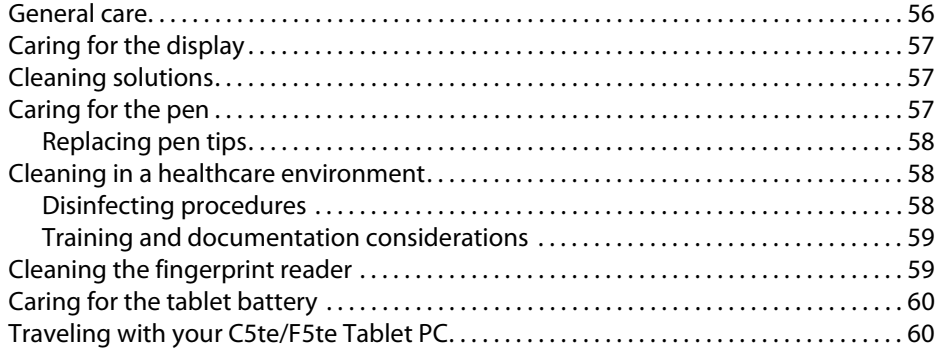

# [Chapter 4](#page-60-0) Troubleshooting and FAQs. . . . . . . . . . . . . . .61

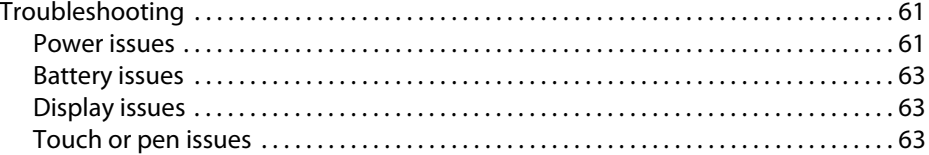

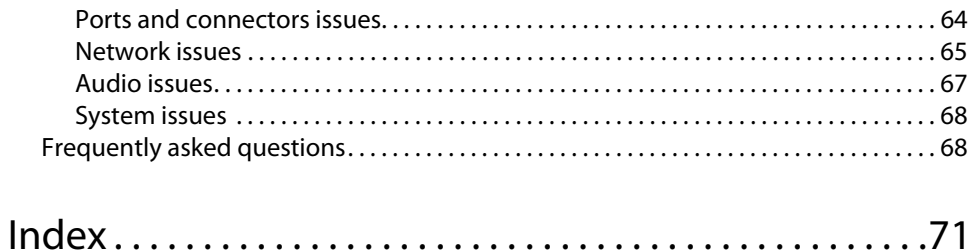

# <span id="page-5-0"></span>**Getting Started**

The Motion® C5te/F5te Tablet PCs are rugged, powerful, and provide robust computing power and a variety of integrated features to enable any mobile workflow.

The C5te/F5te Tablet PCs include these features:

- Intel® Core™ i3, i5, or i7 vPro™ Processors (i7 Processor includes Intel vPro™ technology)
- Windows® 8.1 Pro 64-bit
- USB 3.0 port
- mSATA SSD
- DDR3L 1600MHz SDRAM memory
- Intel<sup>®</sup> HD Graphics 4000
- 10.4" XGA TFT LCD with 1024  $\times$  768 native resolution
- Corning® Gorilla® Glass for increased display damage resistance
- AFFS+ LED Backlight Display Technology
- Dual input—digitizer pen and capacitive 10-point touch
- View Anywhere<sup>®</sup> display for optimal viewing in all lighting conditions\*
- Intel Display Power Saving Technology (DPST)
- Hot-swappable battery
- Integrated 802.11a/b/g/n Wi-Fi® and Bluetooth® 4.0
- Integrated mobile broadband and GPS receiver\*
- Integrated 1.3 MP web camera and 8.0 MP documentation camera\*
- Integrated fingerprint reader with OmniPass software
- Integrated 1D/2D barcode reader\*
- Integrated 13.56MHz HF RFID with read/write capability\*
- Smart card reader\*; ISO 7816 PC/SC compliant, EMV2 2000 Level 1
- Trusted Platform Module (TPM) for hardware-based security and optional Computrace<sup>®</sup> Complete\*, which allows you to identify your Tablet PC in the case of loss or theft.
- \* Optional features are available when you purchase your tablet.

# <span id="page-6-0"></span>Optional features

This section describes the optional features available when you purchase your C5te/F5te.

# <span id="page-6-1"></span>Mobile broadband with GPS

You can purchase a C5te/F5te Tablet PC with an optional embedded mobile broadband with GPS module that enables you to connect to a variety of mobile broadband networks for sending and receiving data wirelessly. You can typically use mobile broadband anywhere you can use your mobile phone. Mobile broadband is based on cellular network technology, so you can use it in more places than other wireless technologies.

The GPS receiver uses satellites to determine the current location, altitude, heading, and horizontal velocity of the C5te/F5te. The augmentation feature uses signals from geostationary satellites to improve on the reliability and accuracy of the signals from the GPS satellites. You don't need a network connection or an account with a mobile broadband network carrier to use the GPS receiver. You can use it with your preferred mapping applications to find your current and desired locations.

For information on setting up mobile broadband, see [Connecting to mobile broadband on](#page-14-0)  [page 15](#page-14-0).

## <span id="page-6-2"></span>Discrete GPS with WAAS, EGNOS, and MSAS (optional)

Your tablet may have an embedded discrete global positioning system (GPS) module that supports the Wide Area Augmentation System (WAAS) for improved accuracy in the United States; European Geostationary Navigation Overlay Service (EGNOS) for improved accuracy in Europe; and Multi-functional Satellite Augmentation System (MSAS) for improved accuracy in Japan. The proper Augmentation system will be detected based on your location. No special selection is required.

## <span id="page-6-3"></span>**Security**

Your C5te/F5te includes several features that you can use to enhance the security of your data and serve as the foundation for complementary security technologies. The core security features include a built-in fingerprint reader, password-protected BIOS, networking control, Trusted Platform Module (TPM) 1.2, and optional Computrace® Complete tracking software.

#### TPM

With the built-in TPM and Infineon Security Platform Tools, you can create and manage digital certificates, user and device authentication, full disk data encryption, and restricted network access. These features are most commonly used by enterprises and enabled by the system administrator. To download and install TPM, go to go to http:// www.motioncomputing.com/us/support/downloads, select your Tablet PC model and operating system, and then tap **Show Results**. Scroll down to the **Trusted Platform Module (TPM) Software** section and select the download link.

#### Computrace® Complete

The C5te/F5te Tablet PC can be purchased with the optional Computrace® Complete, which offers enhanced data protection, improved IT asset management, and managed computer theft recovery. With Computrace, organizations can track, manage, and secure their entire computer fleet—including remote and mobile devices—on or off the network.

## <span id="page-7-0"></span>View Anywhere display

The View Anywhere display option enhances outdoor viewing and bright-light viewing environments and it includes all the features of the standard display plus:

- A protective layer that improves the sunlight contrast ratio and significantly reduces reflection and glare.
- Improved sunlight contrast ratio, which enhances viewability at wide viewing angles.
- Reduced reflection and glare and improved light pass-through efficiency.

## <span id="page-7-1"></span>Other optional features

Other C5te/F5te optional features include:

- Web and documentation cameras—See [Using the cameras on page 32.](#page-31-3)
- Barcode scanner—See [Using the barcode scanner on page 37](#page-36-2).
- RFID reader—See [Using the RFID reader on page 38.](#page-37-2)
- Smart card reader—See [Using the smart card reader on page 49.](#page-48-2)

# <span id="page-8-0"></span>Overview of the C5te/F5te

The following illustrations show the features available on the C5te/F5te Tablet PC.

<span id="page-8-1"></span>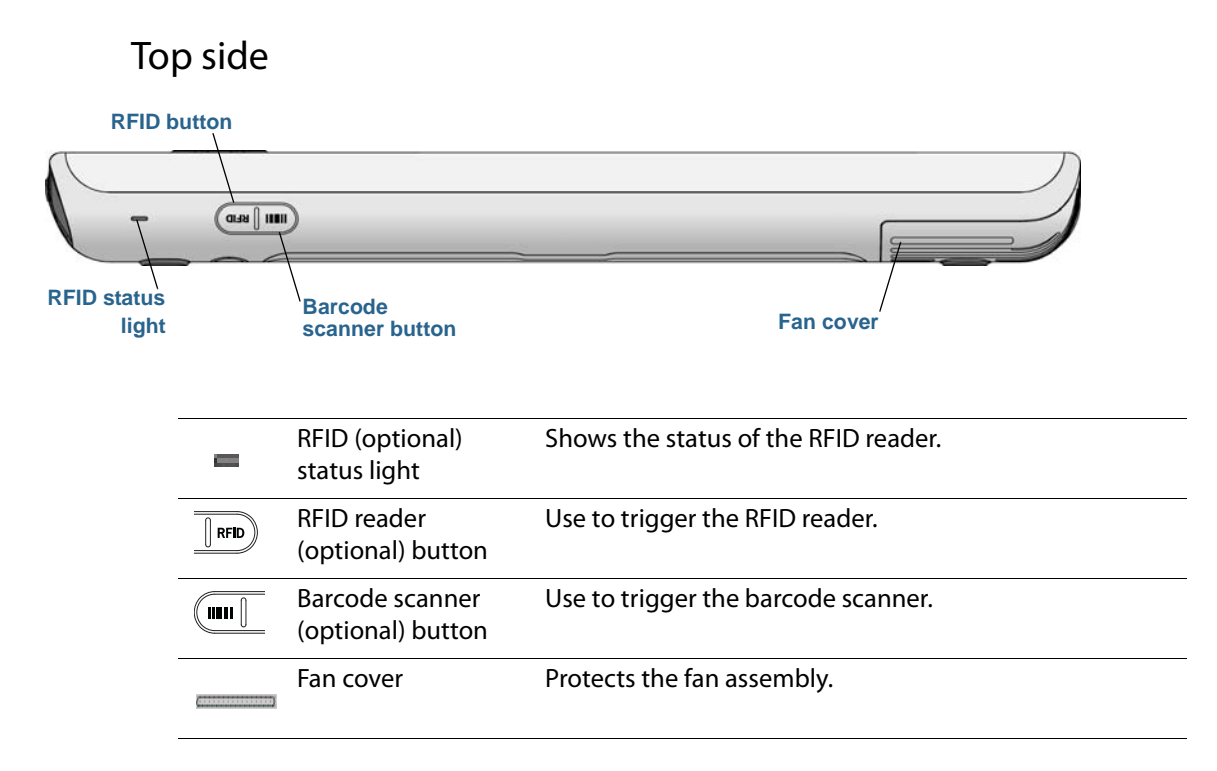

<span id="page-9-0"></span>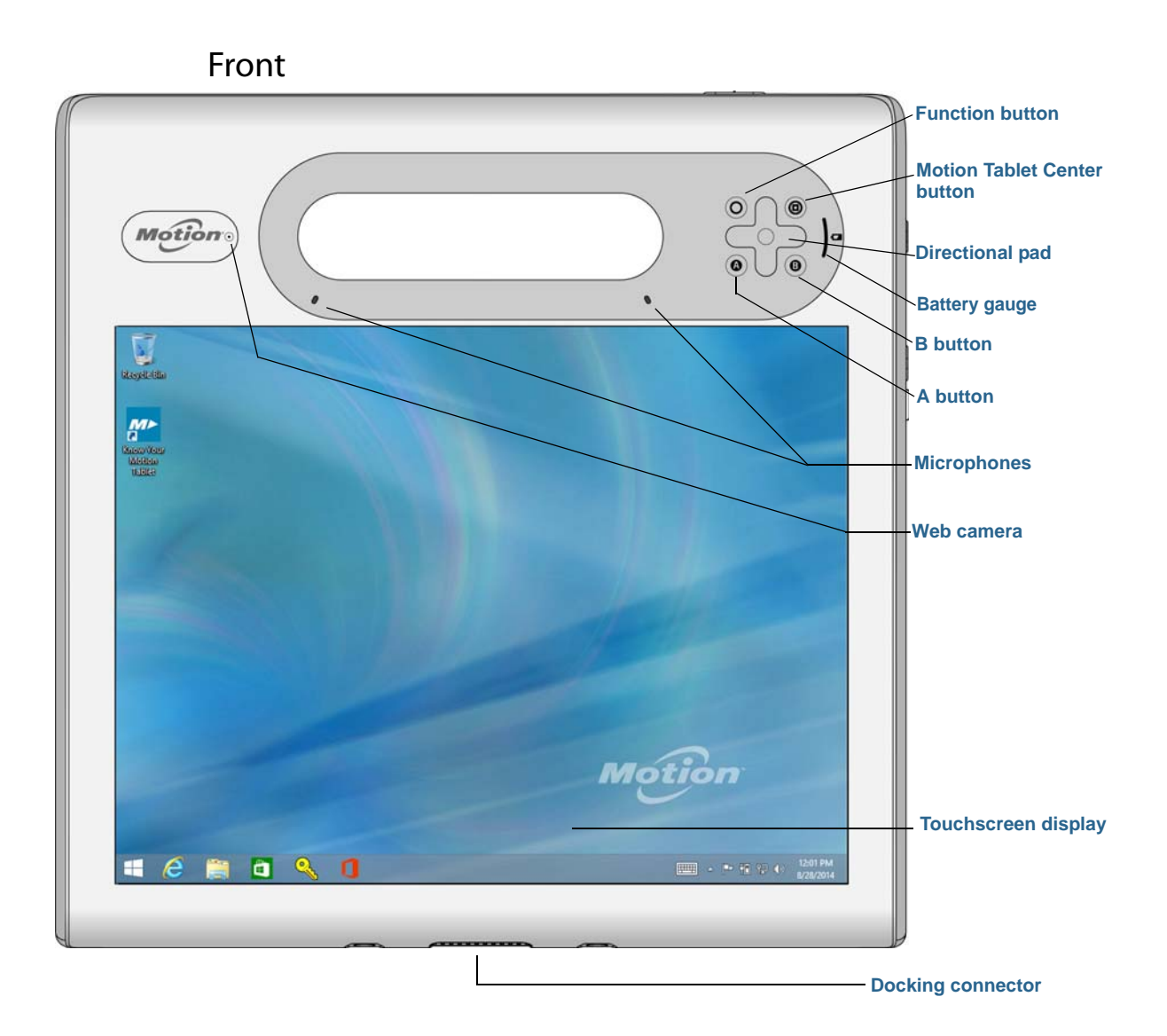

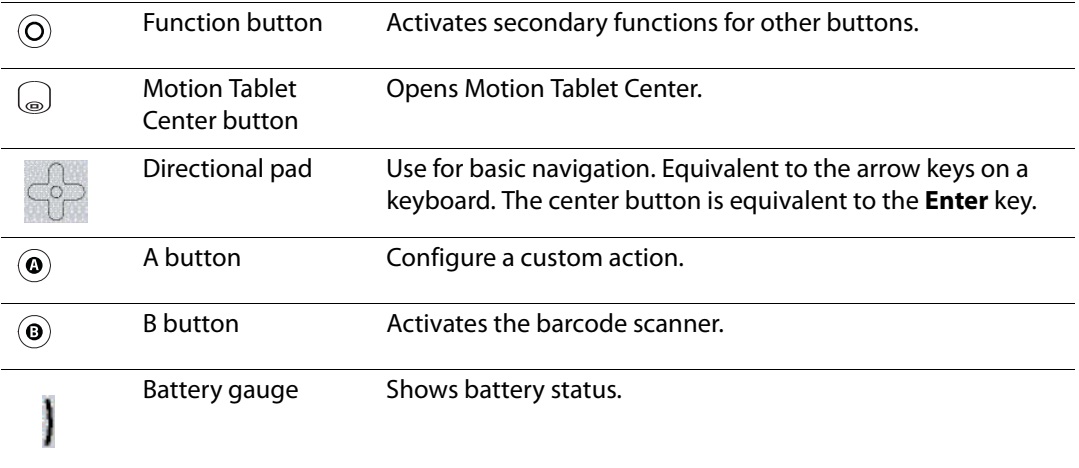

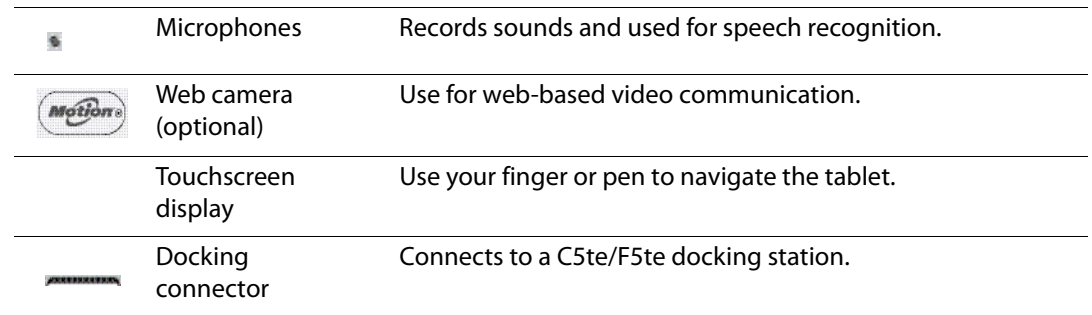

# Right side

<span id="page-10-0"></span>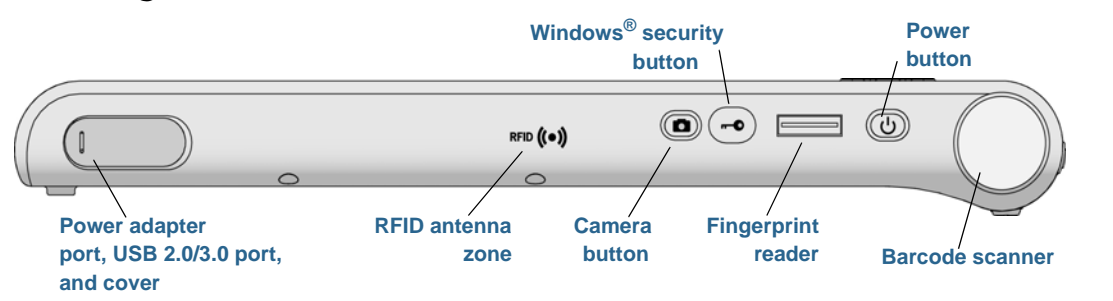

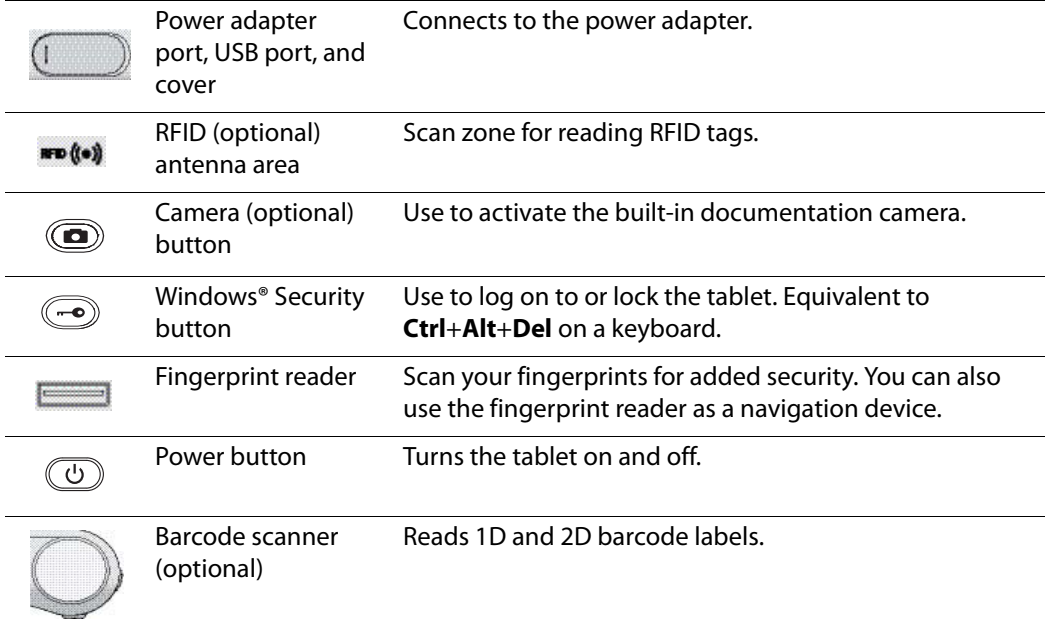

## Back

<span id="page-11-0"></span>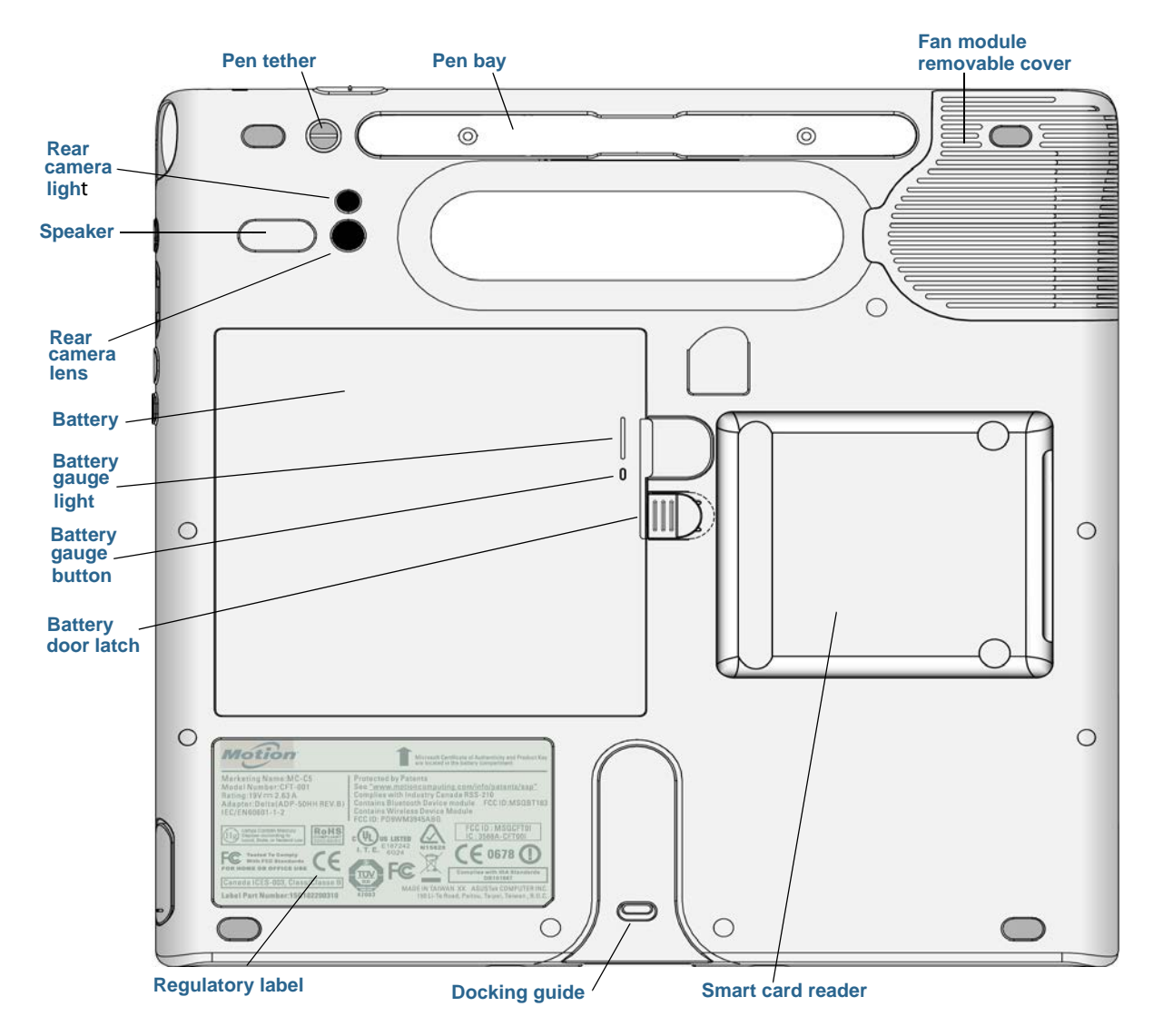

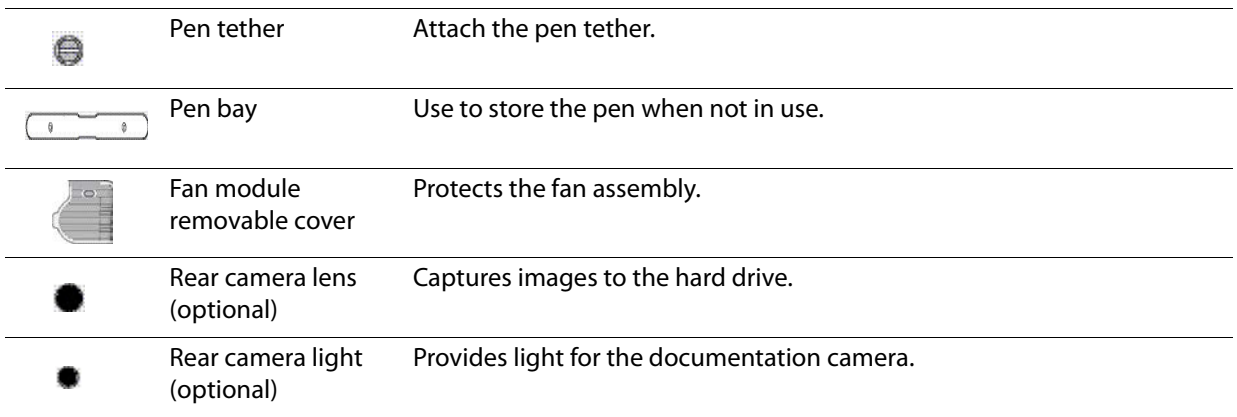

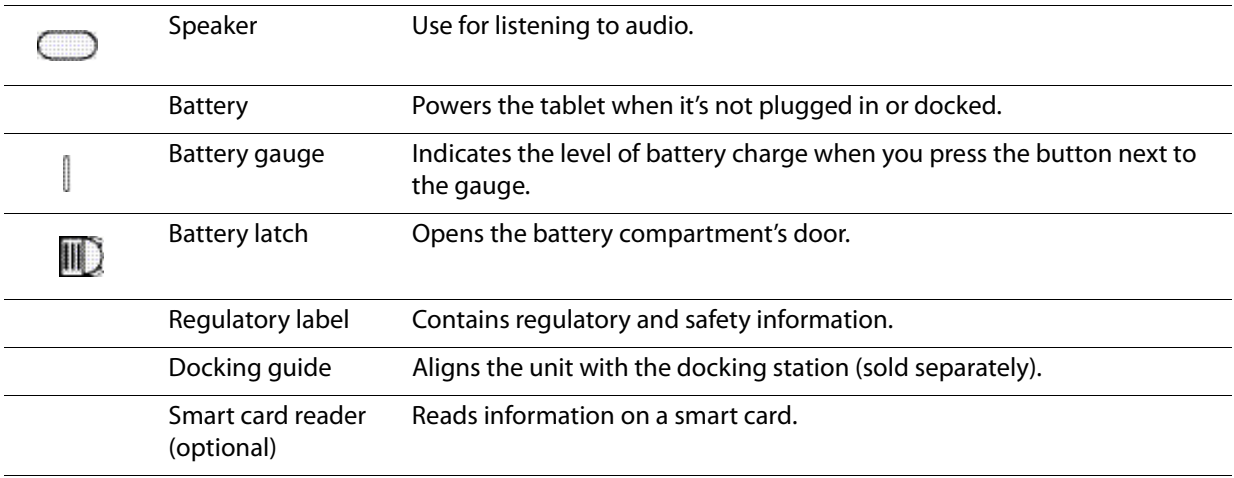

### <span id="page-12-0"></span>Pen

The C5te/F5te Tablet PC supports touch with your fingers as well as input with a digitizer pen. You may find the pen handy when you want to write a quick email or take notes. The pen is particularly effective for precise data entry and navigation.

The pen includes a pressure-sensitive tip, a function button, and an eraser. The pen contains no batteries and requires no external power.

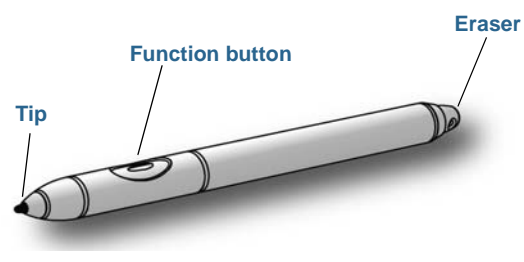

C5te/F5te digitizer pen

You can purchase additional pens from the [Motion Computing](https://www.motioncomputing.com/us/products/rugged-tablets/f5te#accessories) Accessories page.

# <span id="page-13-0"></span>Where to begin with your C5te/F5te

This section includes some information to help you power up and get familiar with your C5te/F5te Tablet PC.

# Powering up the tablet

1. Plug the power cord into an outlet.

<span id="page-13-1"></span>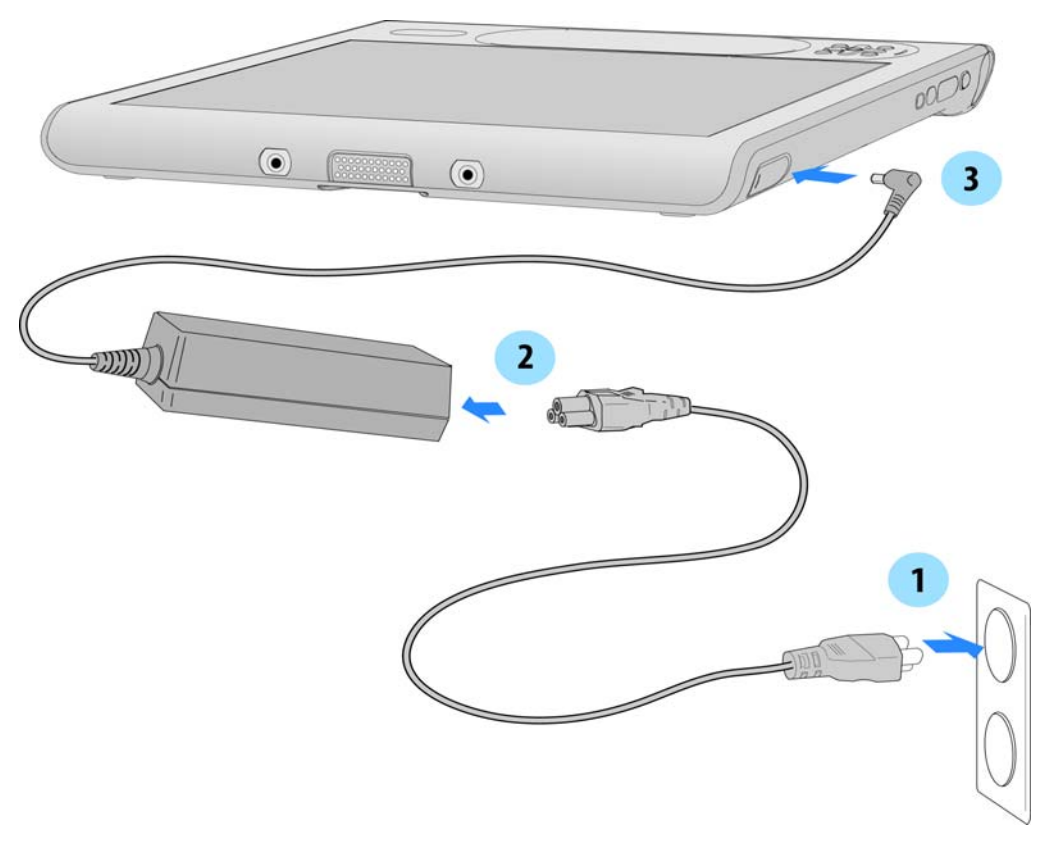

#### Power up the C5te/F5te

- 2. Plug the power cord into the AC adapter.
- 3. Pull out the port door located at the bottom of the right side of the C5te/F5te to expose the AC adapter port and plug the AC adapter cord into the port.
	- The battery gauge turns amber to indicate that the battery is charging.
	- Keep the tablet on AC power until the battery is fully charged.
- 4. Press and release the power button  $\textcircled{b}$  located on the top right side of the C5te/F5te to turn it on.
- **NOTE:** You don't have to wait until the Tablet PC is fully charged before using it. However, it's recommended that you keep the power adapter plugged into an outlet so your C5te/F5te can continue charging.
	- 5. Follow the on-screen instructions to set up your user account and activate Windows® 8.1.

## <span id="page-14-0"></span>Connecting to mobile broadband

#### Set up mobile broadband with GPS

If you purchased your C5te/F5te with the optional mobile broadband module, you can connect to high-speed cellular networks worldwide. With the mobile broadband module and a data plan from one of several cellular network providers, you have full Internet access.

**NOTE:** Before you can connect to a mobile broadband network, you must have an active account with a cellular network provider. Some providers require a SIM card for mobile broadband access. If you're not sure whether you need one, contact your mobile broadband provider.

The mobile broadband module includes a GPS receiver that provides the current location of your C5te/F5te. With the GPS receiver, you can use most GPS navigation and mapping applications.

#### **To configure your mobile broadband settings:**

- 1. Ensure there's a SIM card in your Tablet PC and that it's fully seated in the SIM card slot. (See [Using the SIM card slot on page 51](#page-50-1) for information about inserting a SIM card.)
- 2. Start Skylight™ by tapping the Skylight icon in the Windows 8.1 Apps screen (Swipe upward in the Windows 8.1 Start screen to view the Apps screen.)

For more information about using Skylight, see [Configure Mobile Broadband with GPS](#page-43-4) [on page 44](#page-43-4).

## <span id="page-14-1"></span>Getting familiar with your C5te/F5te Tablet PC

Once you've set up your C5te/F5te, take a few minutes to get familiar with your Tablet PC.

- Calibrate pen and touch. You can adjust the touch settings by calibrating the digitizer. (The digitizer detects the position of the pen or your finger on the touchscreen display.)
- Use Motion Computing tools to configure basic Windows 8.1 settings, customize your tablet according to your work style, and to access C5te/F5te documentation and the Motion Support and Tablet PC accessories websites. See [Motion Tablet Center on](#page-19-2)  [page 20](#page-19-2) and [Know Your Motion Tablet on page 27.](#page-26-1)
- Open the handwriting panel and provide handwriting samples to improve handwriting recognition. For more information, see Using the Windows 8.1 handwriting panel on [page 29](#page-28-1).
- Take photos or use the web camera. See [Using the cameras on page 32.](#page-31-3)

## <span id="page-14-2"></span>When you take a break

When you leave your Tablet PC for a while, you can lock it to prevent unauthorized access by pressing the Security button and then by tapping **Lock** on the following screen. You can configure the Power button to shut down your Tablet PC, or to put it in Sleep or Hibernate mode to save power when you press the Power button.

#### Lock and unlock the Tablet PC

#### **To lock the Tablet PC, either:**

- Press the security button  $\mathbf{C}$  on the right side of the tablet and select the **Lock** option on the following screen.
- If a keyboard is attached, press **Ctrl+Alt+Delete.**

#### **To unlock the tablet:**

• Press the security button  $\overline{\bullet}$  or **Ctrl+Alt+Delete** again.

#### Sleep mode

Place your tablet in Sleep mode when you go away for a short period of time. Sleep mode conserves battery power while you're away and when you return, your desktop is the same as you left it. Sleep mode is sometimes called "standby."

#### **To put the tablet in Sleep mode:**

- Save your files.
- Press and release the power button  $\mathbf{C}$ . *Note:* While in Sleep mode, the power button flashes green.

#### **To wake up the tablet from Sleep mode:**

• Press and release the power button  $\mathbf{\Theta}$ .

The tablet quickly resumes activity and your desktop is the same as you left it.

#### Hibernate mode

If you intend to leave your tablet for several hours or more, you can put the tablet in Hibernate mode. Like sleep, when you return from hibernate, your desktop is the same as you left it.

It takes longer to start up from Hibernate mode than sleep, but it consumes very little power, saves data to disk beforehand, and is still faster than starting your tablet after shutting it down.

#### **To put the tablet in Hibernate mode:**

- 1. Swipe in from the right edge of the screen and tap **Search**.
- 2. Type **power** in the search field, tap **Settings,** and then choose **Change what the power buttons do** from the search results.
- 3. You can select **Hibernate** for any of the Power and sleep button configuration options.

For more information on power options, see [Power Settings on page 25.](#page-24-1)

# <span id="page-16-1"></span><span id="page-16-0"></span>Optional setup tasks

## Create a recovery image

Once you've set up your C5te/F5te, including installing your applications, create a recovery image on an external USB drive. A recovery drive will allow you to boot your system and easily access a number of recovery and troubleshooting tools that you can use if you encounter any issues with your Windows 8.1 installation. For more information, see [Create a](#page-52-2)  [USB recovery drive on page 53.](#page-52-2)

## <span id="page-16-2"></span>Attach the pen tether

The C5te/F5te pen comes with a tether so that you can attach the pen to your tablet to prevent misplacing it.

#### **To attach the pen tether:**

- 1. Slip one end of the tether through the hole at the end of the pen, then pull the pen through the loop until it's tight.
- 2. Slip the other end of the tether through the attach point on the C5te/F5te, then pull the pen through the loop until it's tight.

You can purchase additional pens from the [Motion Computing](https://www.motioncomputing.com/us/products/rugged-tablets/f5te#accessories) Accessories page.

## <span id="page-16-3"></span>Connect the tablet to a docking station

A variety of docking solutions for the C5te/F5te are available for purchase on the [Motion](https://www.motioncomputing.com/us/products/rugged-tablets/f5te#accessories)  [Computing](https://www.motioncomputing.com/us/products/rugged-tablets/f5te#accessories) Accessories page.

The docking stations for the C5te/F5te adds functionality to your tablet, including port expansion for Ethernet, VGA monitors, and USB devices such as printers, keyboards, and mice. The docking station also charges the tablet and includes a charging bay for an extra battery. Mobile docks are also available for your C5te/F5te and enable you to mount your Tablet PC in a variety of vehicles. For details on installing and using the docking station, see the User's Guide that accompanies your docking station.

## <span id="page-16-4"></span>Connect the tablet to a display monitor

Connect a display monitor to your C5te/F5te Tablet PC using the VGA port located on the docking station.

# <span id="page-16-5"></span>For more information

Know Your Motion Tablet is located on your Tablet PC's desktop. Open this application to view the Getting Started document, which provides information and tips to help you get started using your C5te/F5te quickly.

**NOTE:** If you don't have access to a particular feature or setting on your Tablet PC, contact your system administrator for additional information.

This User's Guide introduces the full set of C5te/F5te features and provides instructions for common tasks you'll perform. The rest of this book is organized as follows:

- **[Using your C5te/F5te](#page-18-1)** on page 19—Provides instructions for basic C5te/F5te tasks including how to customize your tablet to fit the way you work using Motion Tablet Center, how to use the cameras, how to set up speech recognition, and more.
- **[Caring for your C5te/F5te](#page-55-2)** on page 56—Provides suggestions for the care and maintenance of your Tablet PC.
- **[Troubleshooting and FAQs](#page-60-3)** on page 61—Provides answers for common issues you may encounter as you begin to use your C5te/F5te.

You will find other useful information on our website:

- [Motion Computing Support](https://www.motioncomputing.com/us/support)
- [Free online training videos](https://www.motioncomputing.com/us/services/deployment-and-training)
- [Knowledge Base](http://support.motioncomputing.com/kb/)
- Motion Computing Accessories
- Motion Computing Store

**NOTE:** This guide is available in [French,](http://www.motioncomputing.com/fr/support/userdocs) [German,](http://www.motioncomputing.com/de/support/userdocs) [Spanish](http://www.motioncomputing.com/es/support/userdocs) and [Portuguese](http://www.motioncomputing.com/pt/support/userdocs) on our website.

# <span id="page-18-1"></span><span id="page-18-0"></span>Using your C5te/F5te 2

This chapter provides information about performing the following tasks:

- Using [Motion Tablet Center on page 20](#page-19-1)
- Using [Know Your Motion Tablet on page 27](#page-26-0)
- [Entering text and using the handwriting panel on page 28](#page-27-0)
- [Using the front panel buttons on page 30](#page-29-0)
- [Connect an external monitor on page 31](#page-30-0)
- [Using the built-in microphones on page 31](#page-30-1)
- [Using the cameras on page 32](#page-31-0)
- [Using the barcode scanner on page 37](#page-36-0)
- [Using the RFID reader on page 38](#page-37-1)
- [Using the battery on page 40](#page-39-0)
- [Using Mobile Broadband with GPS on page 44](#page-43-1)
- [Using the discrete GPS receiver with WAAS, EGNOS, and MSAS on page 45](#page-44-1)
- [Using Bluetooth on page 46](#page-45-0)
- [Using the fingerprint reader on page 46](#page-45-1)
- [Using the smart card reader on page 49](#page-48-1)
- [Locating your serial number on page 52](#page-51-0)
- [Backing up your system on page 52](#page-51-1)
- [Restoring your system on page 53](#page-52-0)
- [Finding other software on page 55](#page-54-1)

# <span id="page-19-0"></span>Motion Computing applications

Your C5te/F5te includes some Motion Computing applications that will help you configure your Tablet PC to fit your needs, manage common Windows 8.1 settings, and access resources for additional information:

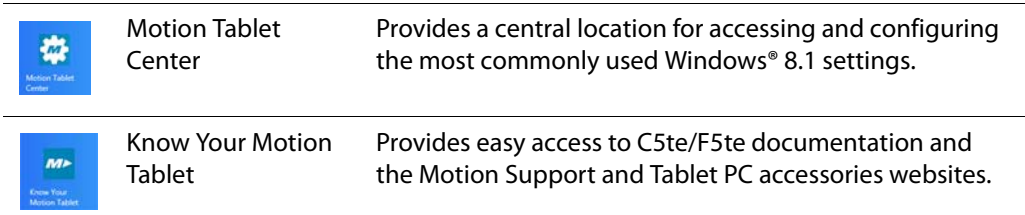

# <span id="page-19-2"></span><span id="page-19-1"></span>Motion Tablet Center

You can use Motion Tablet Center to access and configure the most commonly used Windows settings.

#### **To open Motion Tablet Center:**

1. Locate the Motion Tablet Center tile on the Windows 8.1 Start screen.

You may have to swipe to the left if you don't see the tile initially.

2. Tap the Motion Tablet Center tile  $\frac{1}{2}$  to open the application.

Motion Tablet Center is organized into categories, which are listed in the left pane. The main screen displays system information about your Tablet PC.

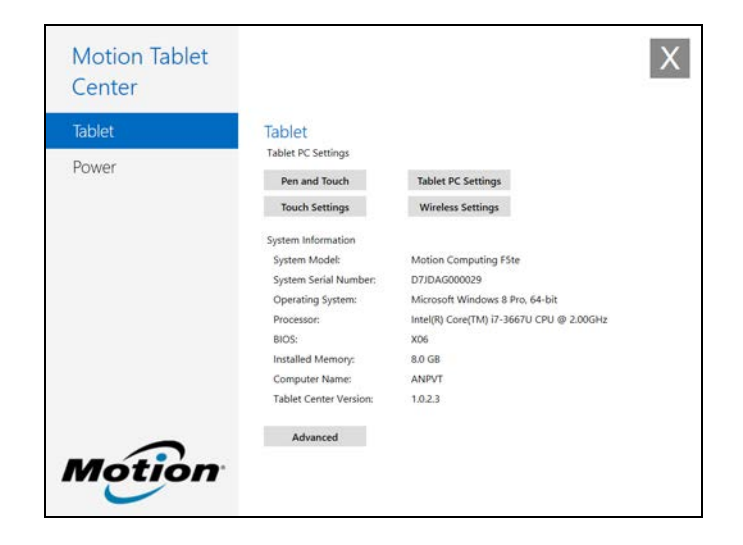

# <span id="page-20-0"></span>Tablet settings

The following configuration options are available in Motion Tablet Center's Tablet settings:

- **Pen and Touch**—Provides access to Windows Pen and Touch configuration options.
- **Touch Settings**—Enables you to calibrate touch settings.
- **Tablet PC Settings**—Use these settings to configure your display and button actions and set handedness options.
- **Wireless Settings**—View, configure, and connect to available wireless networks.
- **Advanced Settings**—View all system information for your Tablet PC.

#### Pen and Touch

#### **To configure pen settings:**

1. Tap **Pen and Touch** in the Tablet screen.

The Windows Pen and Touch settings window opens.

- 2. Tap the **Pen Options** tab.
- 3. To adjust the speed and spacial tolerance of the Double-tap action, under **Pen action**, tap **Double-tap** then tap **Settings**. Move the slider to make your adjustments.
- 4. To adjust the speed and duration of the Press and hold action, under **Pen action**, tap **Press and hold** then tap **Settings**. Move the slider to make your adjustments.
- 5. To enable the function button on the pen, select **Use the pen button as a right-click equivalent** option. To enable the eraser, select the **Use the top of the pen to erase ink** option.

Flicks are a handy way to use gestures on a touchscreen to move up and down on the screen or perform basic editing tasks.

#### **To configure flicks:**

1. Tap **Pen and Touch** in the Tablet screen.

The Windows Pen and Touch settings window opens.

- 2. Tap the **Flicks** tab.
- 3. To enable flicks, select **Use flicks to perform common actions quickly and easily**.
- 4. If you want to use flicks for navigation only, select **Navigational flicks**.
- 5. If you want to use flicks for both navigation and common editing tasks such as paste, copy, and delete, select **Navigational flicks and editing flicks**.
- 6. Tap **Customize** to change the actions you can perform with flicks or to configure your own custom flick action.

7. To adjust the sensitivity of flick recognition, move the slider in the Sensitivity section of the **Flicks** tab.

You can adjust how the Tablet PC interprets your finger movements. The default settings will be sufficient for most users, but if you need to make adjustments, you can do the following:

- Adjust how quickly the tablet responds when you double-tap your finger
- Adjust how quickly the tablet responds when you press and hold your finger
- Show the touch pointer when interacting with items on the screen

#### **To configure touch:**

- 1. To adjust the Double-tap action, under **Touch action**, tap **Double-tap**, then tap **Settings**. Move the slider to make your adjustments.
- 2. To adjust the Press and hold action, under **Touch action**, tap **Press and hold**, then tap **Settings**. Move the slider to make your adjustments.
- 3. To display the touch pointer on the screen, select **Show the touch pointer**.
- 4. Select **Optimize visual feedback for projection to an external monitor** if you want the touch pointer to be visible on an external display such as a projector.

#### Touch settings

You can use Motion Tablet Center's Touch Settings to enable or disable touch, select rightclick options when using touch, and to calibrate the digitizer for touch. The digitizer detects the position of your finger on the touchscreen display. You should calibrate the digitizer the first time you start your Tablet PC. You can recalibrate the digitizer whenever the pointer doesn't align with your finger.

#### **To adjust touch settings:**

1. Tap **Touch Settings** in the Tablet screen.

The Touch Settings window opens.

- 2. Select **Press-and-hold to Right-Click** if you want to enable this option and move the slider to adjust the amount of time you touch the screen before this function is activated.
- 3. Select **Enable Touch** if you want to use your finger as an input device.
- 4. Tap **Calibrate** to activate touch calibration.
- 5. Provide calibration samples by tapping the crosshairs with your finger in the following screen as directed.
- 6. Tap **Yes** or **No** when asked if you want to save the calibration data.
- 7. Tap **OK** to save your settings.

#### Tablet PC settings

Motion Tablet Center's Tablet PC settings enable you to customize your C5te/F5te to fit the way you work. These settings provide you with access to input display configuration and calibration; screen rotation sequence settings; right- or left-handed use; pen and touch settings; and Touch Keyboard and Handwriting Panel customization.

#### **To configure Tablet PC settings:**

1. Tap **Tablet PC Settings** in the Tablet screen.

The Tablet PC Settings window opens.

- 2. Tap the **Display** tab.
- 3. Tap **Setup** next to **Configure your pen and touch displays**.

This setting is useful for assigning pen or touch to the appropriate display when one or more displays are connected to the tablet.

- 4. Tap **Pen input** or **Touch input** depending upon the type of input you want to use on the display.
- 5. Follow the on-screen instructions.
- 6. To configure display options, select the available displays from the drop-down list and then tap **Calibrate** configure touch and pen input options or **Reset** to reset the options to default settings.
- 7. Adjust the screen orientation sequence setting by tapping the **Go to Orientation** link and choose the order in which your screen rotates.

You can customize the buttons on the front panel to start your favorite program, run a command, or enter a key combination.

- 8. To configure the front panel buttons, tap **Tablet PC Settings** in Motion Tablet Center then tap the **Buttons** tab.
- 9. Select the primary or secondary orientation for which you want to change the button settings from the **Button settings for:** drop-down list.
- **TIP:** You can configure different button settings for different orientations. For additional information on the front panel buttons, see [Using the front panel buttons on page 30.](#page-29-0)
	- 10. Select the button combination you want to change. The currently selected buttons appear in red.
	- 11. Tap **Change**.
	- 12. Select the appropriate action for the button.

For some actions, you must enter more information, such as the location of a program to start. You can select an action for **Press** and another for **Press and hold**. For more information, tap **What is press and hold?**

13. To reset the buttons to their default values, tap the **Reset** button.

14. To access configuration options for left- or right-handedness, pen and touch settings, or customization for Touch Keyboard and Handwriting Panel options, tap the **Other** tab.

#### Wireless settings

Motion Tablet Center's Wireless Settings provide you with access to the Windows Networks menu where you can view and connect to available mobile broadband, ethernet, and Wi-Fi networks. You can also turn Airplane mode on or off in this menu, which disables all wireless communication on the Tablet PC.

#### **To view and connect to available networks:**

- Tap **Wireless Settings** in the Tablet screen.
- The Windows Networks menu opens.

If your C5te/F5te includes the optional mobile broadband module and you have an active account with a cellular network provider, you can connect to an available mobile broadband network.

#### **To connect to a mobile broadband network:**

- 1. Ensure there's a SIM card in your Tablet PC and that it's fully seated in the SIM card slot. (See [Using the SIM card slot on page 51](#page-50-0) for information about inserting a SIM card.)
- 2. Tap **Wireless Settings** in the Tablet screen.

The Windows Networks menu opens.

3. Tap your mobile broadband network, which is displayed in the **Mobile broadband** section.

To find more available broadband networks, tap **Find more**.

- 4. If you want to connect automatically in the future, select the **Connect automatically** checkbox.
- 5. If you want to roam automatically, select the **Allow data roaming** checkbox.
- 6. Tap **Connect**.

If prompted, enter the access point name (APN) or access string, the user name, and the password. (You can find these in the information that came with the device or with your mobile broadband service.)

**TIP:** To view options and settings for the mobile broadband network, press and hold your pen or your finger on the network name until a square appears and then lift your pen or finger to view the pop-up menu.

#### **To connect to a wireless network:**

1. Tap **Wireless Settings** in the Tablet screen.

The Windows Networks menu opens.

2. Tap the wireless network you want to connect to. The list of available wireless networks is displayed in the **Wi-Fi** section.

- 3. If you want to use this network on a regular basis and automatically connect to it when it's available, select **Connect automatically**.
- 4. Tap **Connect** and enter the network security key when prompted.
- **TIP:** Check with your airline for exact rules on using your Tablet PC and Wi-Fi while traveling. If required, you can disable all of your wireless devices using Motion Tablet Center. To disable the wireless devices, open Motion Tablet Center, tap **Wireless Settings** in the **Tablet** screen, and tap the switch under **Airplane mode** to turn it on.

#### Advanced settings

You can use Motion Tablet Center's Advanced settings to view all system information for your Tablet PC.

System Information lists categories in the left pane and details about each category in the right pane. The categories include:

- **System Summary**—Displays general information about your computer and the operating system, such as the computer name and manufacturer, the type of basic input/output system (BIOS) your computer uses, and the amount of memory that's installed.
- **Hardware Resources**—Displays advanced details about your computer's hardware and is intended for IT professionals.
- **Components**—Displays information about disk drives, sound devices, modems, and other components installed on your Tablet PC.
- **Software Environment**—Displays information about drivers, network connections, and other program-related details.

#### **To view system information for your Tablet PC:**

1. Tap **Advanced** in the Tablet screen.

The Windows System Information window opens.

- 2. To find a specific detail in System Information, type the information you're looking for in the **Find what:** field at the bottom of the window. For example, to find your computer's Internet protocol (IP) address, type IP address in the **Find what:** field, and then tap **Find**.
- <span id="page-24-0"></span>**TIP:** You can save System Information by tapping **File**, tapping **Save**, typing a name for the file, and then tapping **Save** again.

### <span id="page-24-1"></span>Power Settings

The following configuration options are available in Motion Tablet Center's Power settings:

- Turn off power for unused devices to extend battery life.
- Choose a power plan.
- Change how the power button functions when on battery power or when plugged in.
- Advanced settings that enable you to choose or customize a power plan for your Tablet PC.

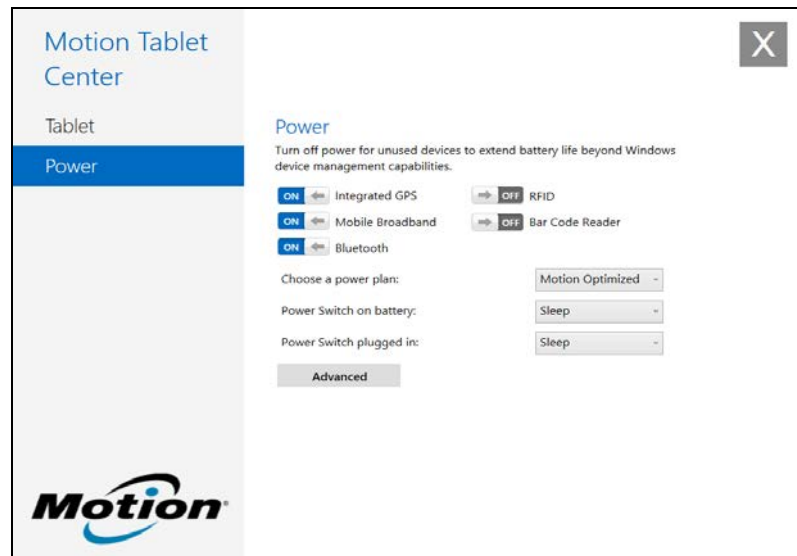

If you want to disable unused devices so that you can extend your Tablet PC's battery life, tap the switch beside the devices that are on to turn them off. To enable these devices, tap the switch to turn them on.

By default, the C5te/F5te uses the Motion Optimized power plan that is designed specifically for Motion Computing tablets. It balances the need to save power while maximizing tablet performance. When the tablet senses no current activity, it goes into Power Saver mode automatically.

#### **To change the power plan:**

- Tap the drop-down menu beside **Choose a power plan:** and select the power plan you want to use.
- **NOTE:** Setting the power plan to Power Saver reduces your Tablet PC's performance.

When you press and release the power button, it can go into one of the following modes:

**Sleep**—The tablet pauses all activity immediately and quickly resumes when awakened. This saves power when you're away from your tablet for a short time. However, you will lose unsaved data if there's a power failure.

**Hibernate**—The tablet saves the contents of memory to the hard drive and shuts down. Pressing the power button restores the desktop exactly as you left it.

**Shut down**—Tablet shuts down. Pressing the power button reboots the tablet.

By default, the tablet goes to sleep when you press and release the power button. To wake up your tablet, press and release the power button again. You can put the tablet in Hibernate mode or shut it down completely from the Start menu.

You can change how the power button behaves when it is pressed either to hibernate or to shut down the tablet. You can set the behavior individually, depending on whether the tablet is running on battery or plugged in.

#### **To change what happens when the power button is pressed:**

- Tap the drop-down menu beside **Power switch on battery:** and select the action the power button performs when your Tablet PC is on battery power.
- Tap the drop-down menu beside **Power switch plugged in:** and select the action the power button performs when your Tablet PC is on battery power.

#### Advanced settings

The Advanced settings in Motion Tablet Center's Power screen provide you with access to Windows Power Options, where you can create your own power plan, customize your Tablet PC's power plan, adjust the screen brightness, set a password on wakeup, choose when to turn off the display, and change when the Tablet PC sleeps.

#### **To configure advanced power settings:**

- 1. In the Motion Tablet Center Power screen, tap **Advanced**.
- 2. The Windows Power Options are displayed.
- 3. Choose or customize a power plan, or select a task from the left pane for additional power plan settings.

# <span id="page-26-1"></span><span id="page-26-0"></span>Know Your Motion Tablet

Know Your Motion Tablet is a Motion Computing application that provides easy access to C5te/F5te documentation and the Motion Support and Tablet PC accessories websites.

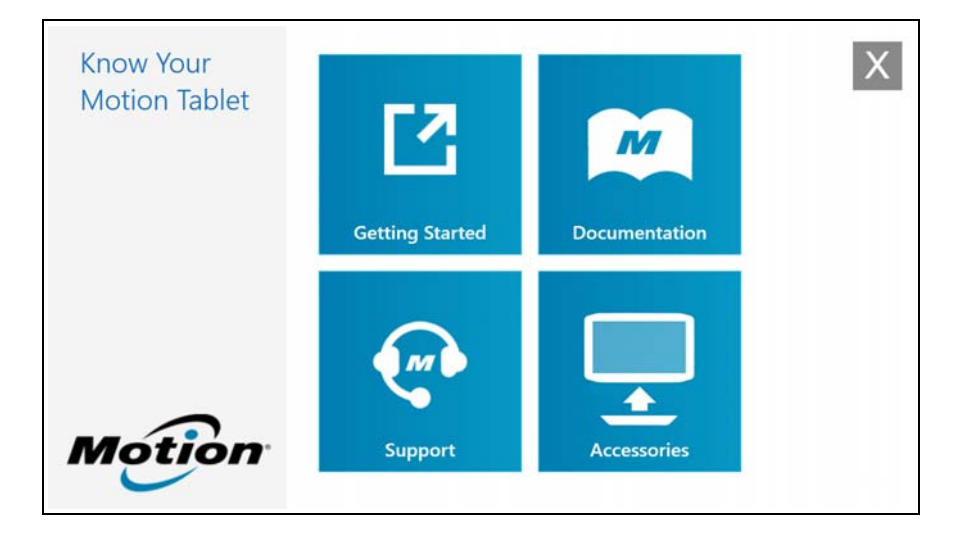

**Getting Started**—Opens the C5te/F5te Getting Started Guide, which provides basic information about operating your Tablet PC.

**Support**—Links to the Motion Computing Support website, which provides information about Motion products, technical support, and customer and professional services.

**User's Guide**—Enables you to open or save this C5te/F5te User's Guide.

**Accessories**—Links to the Motion Computing store, where you can view and purchase accessories for your Motion Computing Tablet PC.

#### **To use Know Your Motion Tablet:**

• Tap the Motion Tablet Center icon  $\sqrt{1-\epsilon}$  on the Windows desktop.

**OR**

• From the Windows 8.1 Start Screen, tap the Motion Tablet Center tile  $\blacksquare$  to open the application.

Tap the tile for the resource you want to access.

# <span id="page-27-0"></span>Entering text and using the handwriting panel

You can use different methods to enter text with your CL920 to fit your needs. You can use an on-screen touch keyboard or the handwriting panel.

## <span id="page-27-1"></span>Using the Windows 8.1 on-screen keyboard

#### **To open the on-screen keyboard, either:**

- Tap in a text field or other area where you want to type, such as the URL field in a web browser.
- Tap the keyboard icon  $\Box$  in the Windows notification area when you're in the Windows desktop.

You'll see the default on-screen keyboard at the bottom of the screen.

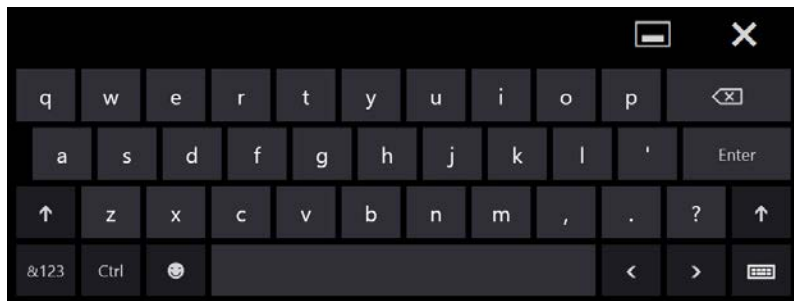

In addition to the default on-screen keyboard, Windows 8.1 provides other keyboard layouts for entering text.

**TIP:** To switch to the keyboard that includes the numbers keypad, tap the **&123** key in the lower left-hand corner of the default keyboard.

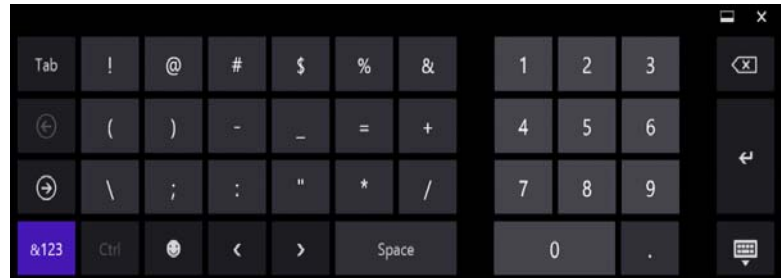

## <span id="page-28-1"></span><span id="page-28-0"></span>Using the Windows 8.1 handwriting panel

#### **To open the handwriting panel:**

- 1. Tap in a text field or other area where you can type, such as the URL field in a web browser.
- 2. In the lower right-hand corner of the touch keyboard, tap the keyboard icon  $\boxed{\downarrow\downarrow\downarrow\downarrow\downarrow}$  to change keyboards.
- 3. Tap the handwriting icon  $\mathcal{I}$ .

The handwriting panel will open.

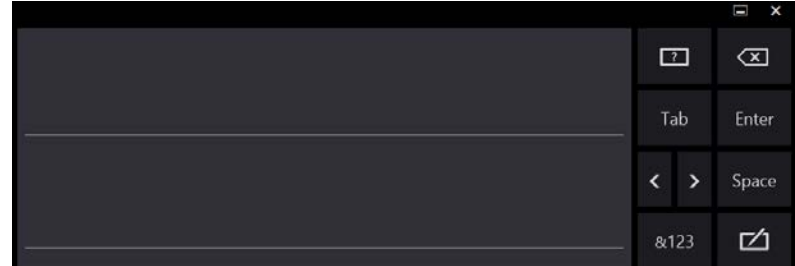

Use your digitizer pen to begin writing in the handwriting panel. Your handwriting will then be converted to text.

**TIP:** The more you write, the more accurately Windows 8.1 detects your handwriting style.

To close the on-screen keyboard or handwriting panel, tap the close icon  $\mathsf{\times}$  in the upper right-hand corner. To minimize the on-screen keyboard or handwriting panel, tap the minimize icon  $\blacksquare$  in the upper right-hand corner.

# <span id="page-29-0"></span>Using the front panel buttons

As you become more familiar with your Tablet PC, you can customize the buttons on the front panel. You can configure the buttons to start your favorite program, run a command, or enter a key combination.

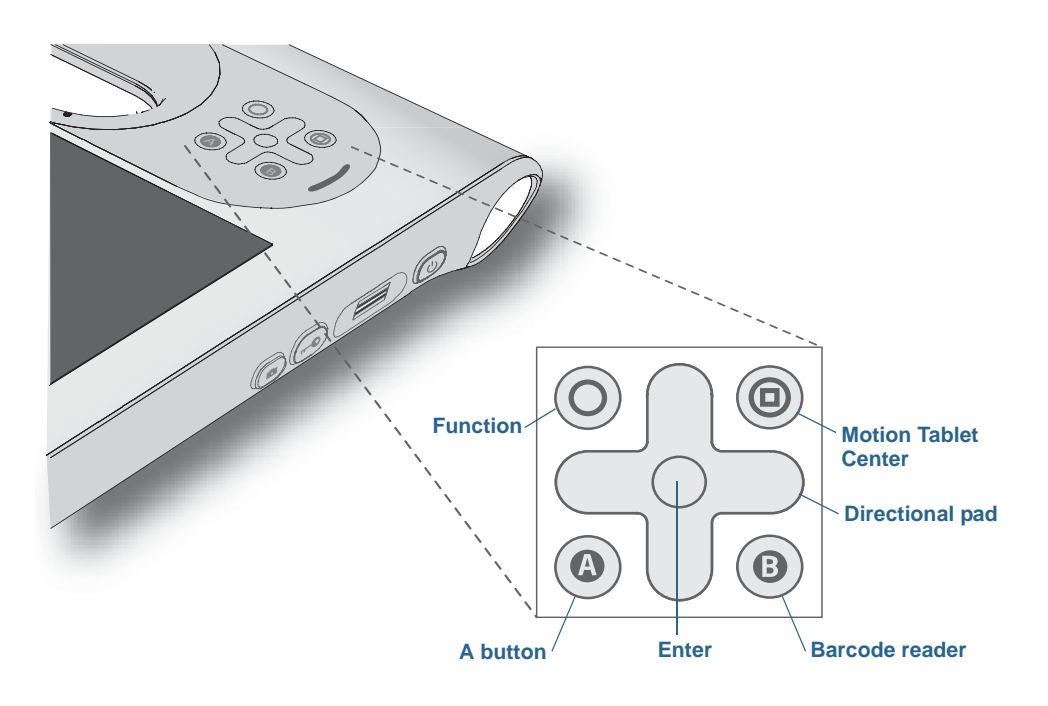

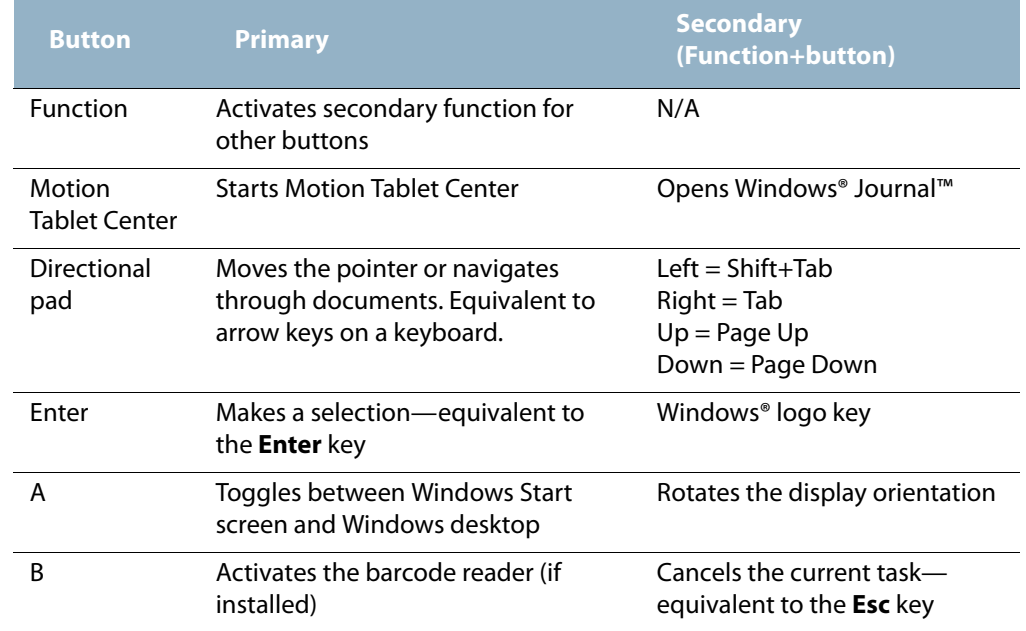

The directional pad orientation rotates to match the display orientation. To move the pointer in a certain direction, press that direction on the pad regardless of orientation. For example, "up" in landscape orientation becomes "left" in portrait orientation.

#### **To configure the front panel buttons:**

- 1. Open Motion Tablet Center.
- 2. Tap **Tablet PC Settings**.
- 3. In the Tablet PC Settings screen, tap the **Buttons** tab.
- 4. Select the primary or secondary orientation for which you want to change the button settings from the **Button settings for:** drop-down list.
- 5. Select the button combination you want to change. The currently selected buttons appear in red.
- 6. Tap **Change**.
- 7. Select the appropriate action for the button.
- **TIP:** You can configure different button settings for different orientations.
- **NOTE:** To reset the buttons to their default values, tap the **Reset** button.

# <span id="page-30-0"></span>Connect an external monitor

To connect an external monitor to the C5te/F5te, you use theC5/F5-Series docking station, which is sold separately.

#### **To set up an external monitor:**

- 1. Connect the monitor cable from the external monitor into theC5/F5-Series docking station according to theC5/F5-Series Docking Station User's Guide.
- 2. Plug in the external monitor and turn it on.
- 3. If necessary, install software and drivers for the monitor. See the manufacturer's documentation for more information.

# <span id="page-30-1"></span>Using the built-in microphones

You can use the built-in array microphones to record audio, dictate notes, and use voice commands. The two microphones are used at the same time to optimize sound detection for speech recognition and voice recording.

# <span id="page-31-3"></span><span id="page-31-0"></span>Using the cameras

Your C5te/F5te may include built-in web and documentation cameras.

## <span id="page-31-1"></span>Using the web camera

The web camera is a 1.3MP camera that supports color images and streaming video. It's located on the front of your tablet. You can use the web camera for web-based video communication. The web camera has a maximum resolution of 1280 x 1024 pixels.

If you'd like to use Skype™ with your web camera, you can access it by tapping the

Skype tile  $\bigcirc$  on the Windows 8.1 Start screen.

Follow the on-screen instructions for using Skype or the web camera software of your choice.

## <span id="page-31-2"></span>Using the documentation camera

You can use the built-in documentation camera to take pictures and save them to your hard drive. The documentation camera is a 8MP, auto-focus camera. The camera lens is on the back of the tablet and includes a light to illuminate the subject.

The documentation camera can capture pictures in BMP, JPG, and TIFF formats, and it has a maximum resolution of  $2048 \times 1536$  pixels.

#### SnapWorks™ by Motion®

The C5te/F5te includes an application called SnapWorks™ that enables you to shoot, save, edit, email, print, and copy your photos.

#### **Taking a photo with SnapWorks**

1. Press the Camera button to activate the camera and open the viewfinder.

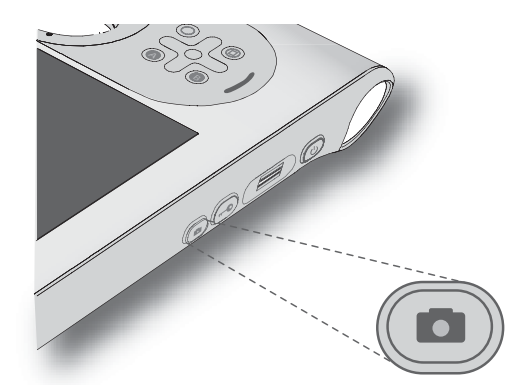

The SnapWorks camera screen is displayed.

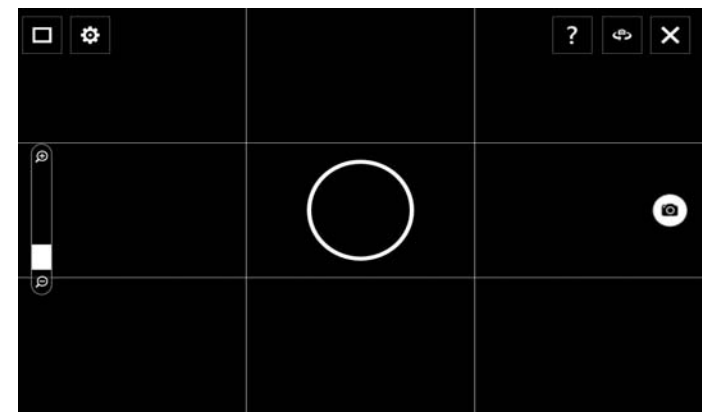

2. Point your camera at the subject you want to photograph.

You can use the grid and center circle to help you line up your subject(s).

3. Tap the camera icon  $\Box$  on the right side of the screen or press the Camera button to take a picture.

To zoom in or out on your subject, use the zoom adjustment slider  $\Box$  on the left side of

the screen.

- 4. Your photo is saved and stored in the image storage location specified in the SnapWorks settings. By default, this is the C:\Users\[your username]\Pictures directory.
- 5. If you want to take a photo with the web camera, tap the Flip icon  $\bullet$  in the upper right-hand corner of the screen.

After you take your photo, you can tap the Flip icon again to return to the documentation camera viewfinder.

#### **Configuring SnapWorks settings**

1. Tap the Settings icon  $\ddot{\bullet}$  in the upper left-hand corner of the screen.

The SnapWorks configuration screen is displayed.

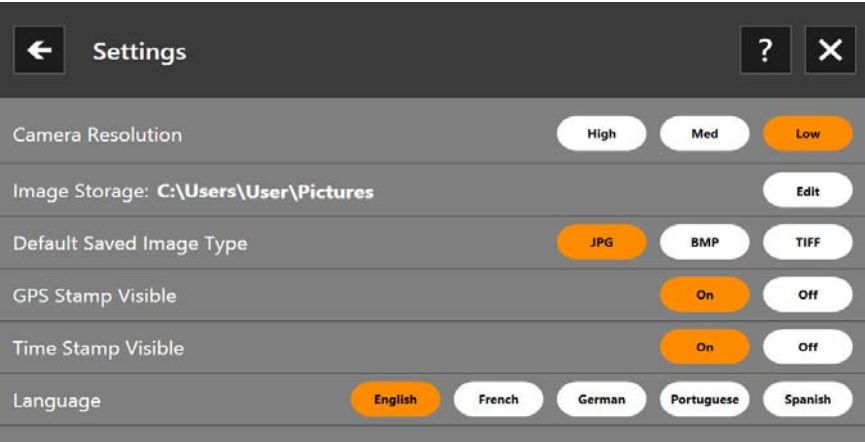

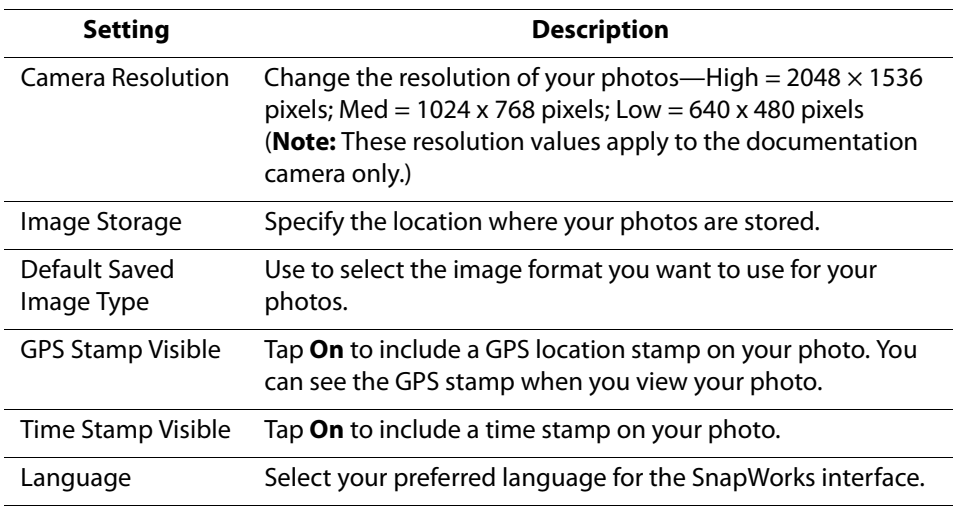

**TIP:** Tap the Left Arrow icon  $\leftarrow$  to return to the previous screen. Tap the Close icon  $\times$  to exit SnapWorks.

#### **SnapWorks help**

Tap the Help icon  $\blacksquare$  to open the Key screen where you can view all SnapWorks™ icon descriptions.

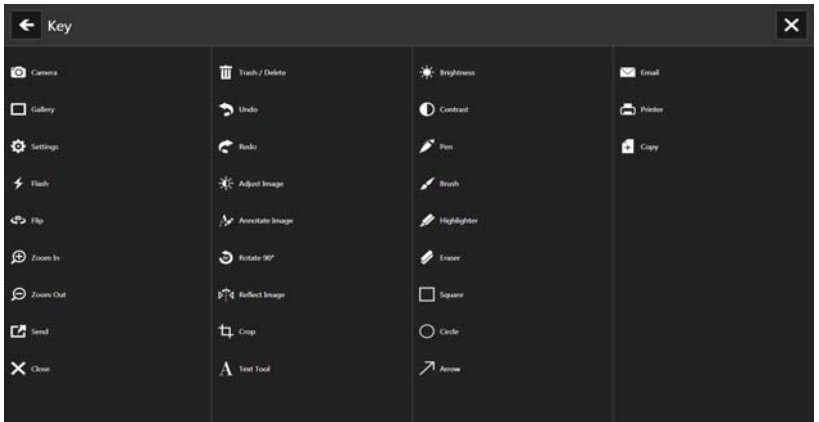

#### **Editing a photo in SnapWorks**

1. Tap the Gallery icon  $\Box$  in the upper left-hand corner of the screen to open the directory where your photos are stored.

You'll see the most recent photos you have taken.

2. Double-tap the photo you want to edit.

The photo opens and you'll see two icons at the bottom left-hand corner of the screen that you can tap to open the SnapWorks photo editing tools.

3. Tap the Adjust Image icon  $\frac{1}{2}$  to access editing tools to rotate, crop, or create a mirror image of your photo.

You can also make contrast and brightness adjustments to your photo in this screen.

4. Tap the Annotate Image icon  $\blacktriangle$  to access editing tools for adding text, handwriting, brush strokes, or highlighting part of your photo.

This screen also includes tools for drawing squares, circles, or arrows on your photo as well as a color palette that enables you to change the color of your annotations.

5. When you're finished editing your photo, tap the Camera icon  $\Box$  in the upper lefthand corner of the screen to return to the camera screen.

#### **Sending, printing, and copying your photos**

- 1. To send your photo via email, tap the Gallery icon  $\Box$  in the upper left-hand corner of the screen to open the directory where your photos are stored.
- 2. Tap your photo once to select it, then tap the Send icon  $\mathbb{Z}$

You'll see a pop-up window that tells you to choose a method to send your image.

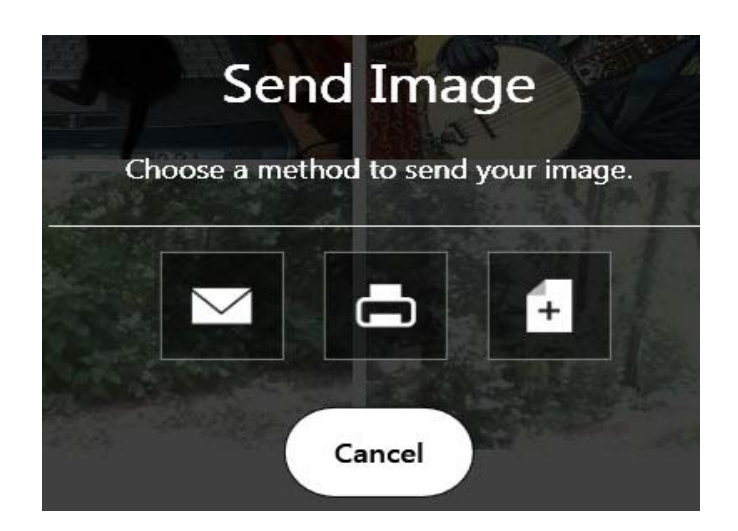

- 3. Tap the Email icon  $\Box$  to send your photo as an email attachment.
- 4. Select the resolution of the image you want to email in the following pop-up window.

Your default email program opens and the photo you selected is attached.

- 5. Tap the Printer icon  $\Box$  to send your photo to a printer.
- 6. Select the resolution of the image you want to print in the following pop-up window.

The photo you selected is sent to the printer.

- 7. Tap the Copy icon  $\begin{array}{|c|c|c|c|c|}\n\hline\n\end{array}$  to copy your photo to the clipboard.
- 8. Select the resolution of the image you want to copy in the following pop-up window.

The photo you selected has been copied to the clipboard and you can paste it into the application of your choice.

#### **Documentation camera tips**

- Hold the camera steady and give it a few seconds to focus.
- If your pen is tethered, ensure that the tether is not in front of the camera lens.
- Make sure you have adequate lighting to take your photo.
# Using the barcode scanner

Your C5te/F5te is available with an optional integrated 1D and 2D barcode scanner that you can use to retrieve information from barcodes. Many applications use barcodes for asset tracking, identification, and process controls.

# Supported barcode types

The C5te/F5te barcode scanner supports several different types of barcodes—a minimum set of barcodes is enabled at the factory.

The following symbologies are enabled by default:

- Aztec Code  **Code 128**
- 
- Code 39 DataMatrix
- UPC-A UPC-E
- EAN-8 EAN-13
- Interleaved 2 of 5 PDF417
- Micro PDF417 RSS-14
- RSS Limited

Other barcode types can be enabled by using EasySet software. To access EasySet, install it by running **setup.exe** from **C:\Motion\Software\EasySet**.

#### **To use the barcode scanner:**

- 1. Open the application that you want to receive the barcode data and place the insertion point in the appropriate field.
- 2. Hold the unit by the handle with the scanner lens in front of you.
- 3. Aim the scanner lens at the barcode.

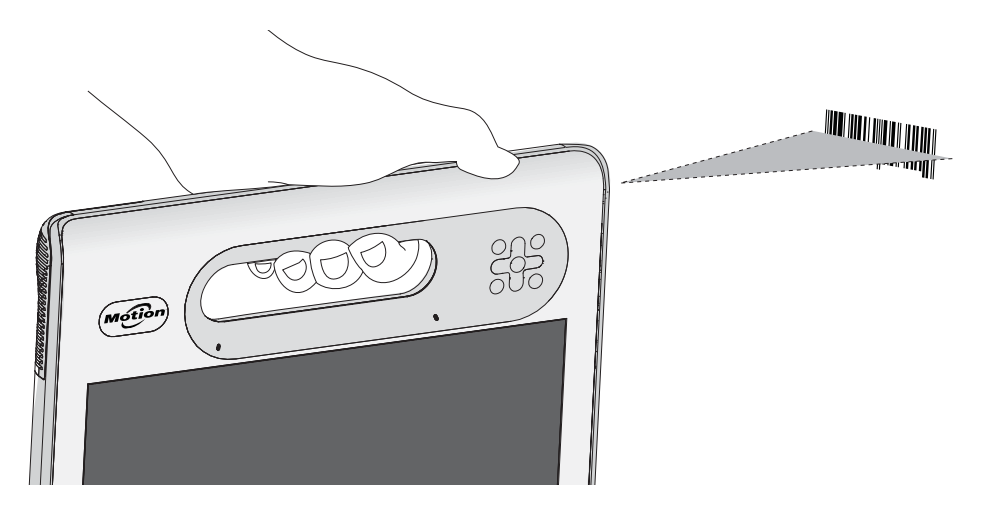

- EAN-128 EAN-UCC-CC-AB
	-
	-
	-
	-

4. Press and release the barcode scanner button on the top of the unit or press and release the B button on the front of the Tablet PC. Ensure that the scan beam covers the entire barcode.

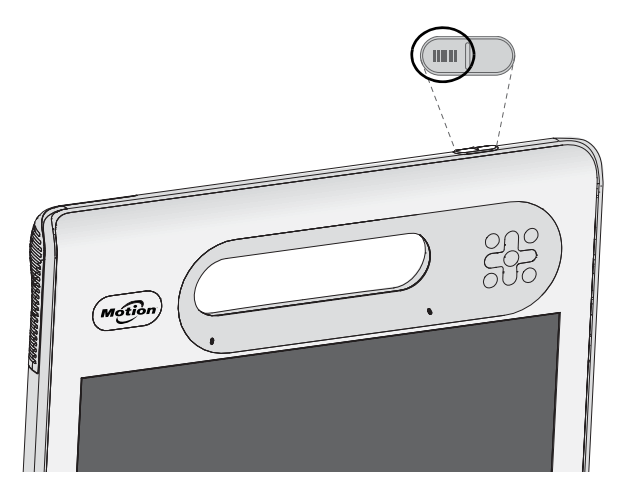

If the scan was successful, the data will appear in the application and you will hear a chime sound as confirmation.

# Barcode scanner tips

- You will typically get the best scans if the lens is six to seven inches from the barcode.
- If you're having trouble scanning a barcode, use two hands to steady the tablet while you scan.

# Using the RFID reader

Your Tablet PC may include an integrated 13.56 MHz RFID reader that you can use to retrieve information from RFID tags.

RFID tags use radio frequency (RF) transmissions to identify a product, animal, or person. RFID doesn't require direct contact or line-of-sight scanning, and can be scanned through many materials, including clothing. An RFID tag can store much more data than a typical barcode, and some RFID tags can both transmit and record data. RFID can be used for asset tracking, identification, process control, healthcare, and pharmaceutical applications.

The RFID reader supports the following formats:

- ISO/IEC 14443A/B
- ISO/IEC 15693
- ISO/IEC 18000-3
- MIFARE Classic

#### **To use the RFID reader:**

1. Hold the unit by the handle with the right edge in front of you.

2. Aim the right edge of the unit at the RFID tag and align the RFID antenna/logo with the tag. Ensure that the tag is 1–1.5 inches (25–40 mm) from the RFID antenna scan area.

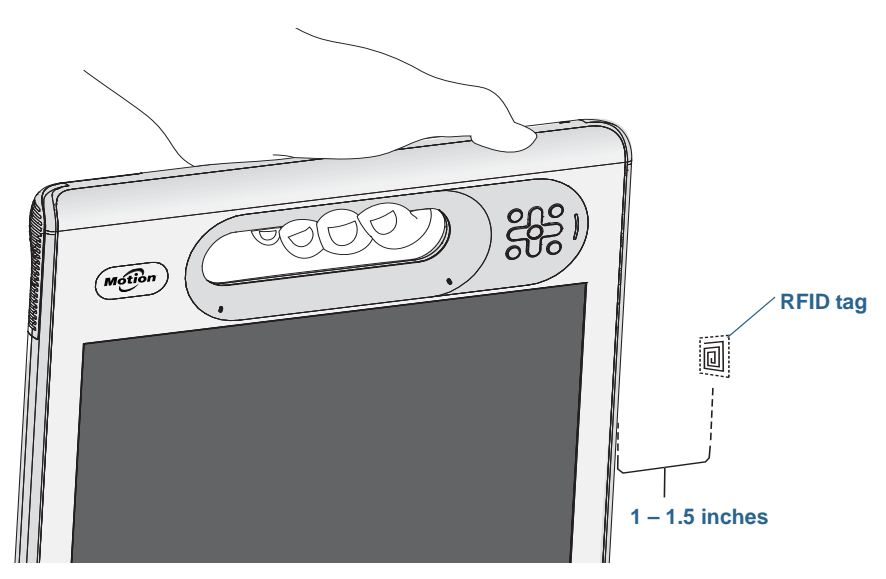

3. Press and release the RFID button on the top of the unit. The RFID light will come on to indicate that the unit is scanning.

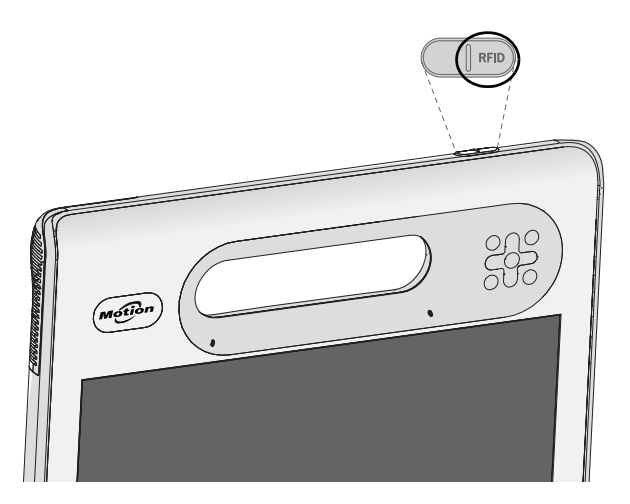

The RFID light goes off and the unit beeps to indicate a successful scan. The ASCII and Hex data appears in the RFID Tag Data window.

**NOTE:** RFID tags are typically used with specialized applications. See your System Administrator for more information.

# <span id="page-39-0"></span>Using the battery

<span id="page-39-3"></span>The C5te/F5te includes a high-capacity Lithium-ion battery that fits into the back of the unit. Under normal conditions, you can run the tablet on battery power for up to six hours. Battery life varies by configuration, applications in use, utilized features, and operating conditions. Maximum battery capacity decreases with time and use. Motion battery life estimates are based on MobileMark® 2007 performance testing.

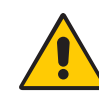

*DANGER:* To avoid personal injury, handle the battery with care. Don't open, puncture, short, or expose it to fire or water. Keep the battery in an environment with ambient temperature of less than 104°F (40°C). For example, don't leave the battery in a closed car in hot weather for an extended time. For more information, see the Safety and Regulatory Guide packaged with the Tablet PC.

# Checking tablet battery power

<span id="page-39-2"></span>You can check the remaining battery power several ways:

- When the tablet is plugged in to an outlet, the battery gauge shows whether the battery is fully charged (green) or charging (amber).
- From the Windows 8.1 Start screen, swipe from the right and the battery power indicator is displayed on the screen.
- From the notification area in the Windows desktop, tap the power indicator, which changes appearance depending upon whether the Tablet PC is running on battery power or is plugged in.

The battery gauge is located on the front of the C5te/F5te Tablet PC as shown:

You can use the battery gauge on the front of the unit to monitor the status of the battery.

<span id="page-39-1"></span>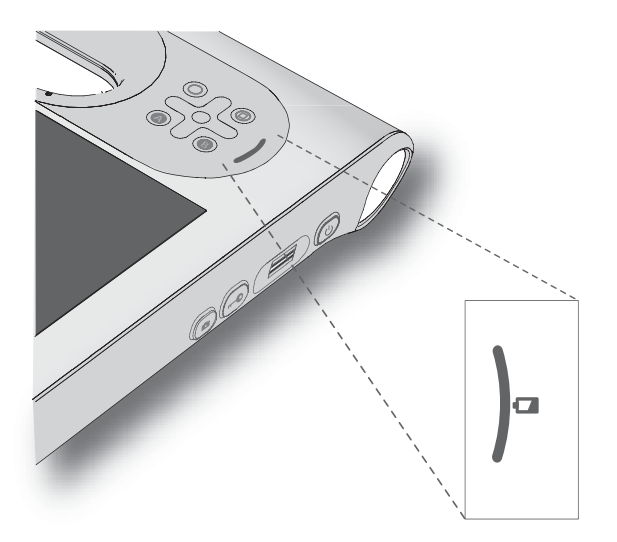

#### <span id="page-40-0"></span>**To check the remaining battery power while running on the battery:**

- 1. Locate the battery gauge on the front of the tablet.
- 2. Count the number of battery gauge lights. When the tablet is on battery power, the lights indicate:
	- Four green lights: The battery is 75% to 100% charged.
	- Three green lights: The battery is 50% to 75% charged.
	- Two green lights: The battery is 25% to 50% charged.
	- One green light: The battery is 25% charged.
	- Flashing amber light: The battery is low and requires an immediate charge.

When the tablet is on AC power, the lights indicate:

- One amber light: The battery is less than 25% charged.
- Two amber lights: The battery is 25% to 50% charged.
- Three amber lights: The battery is 50% to 75% charged.
- Four amber lights: The battery is 75% charged.
- Four green lights: The battery is 100% charged.

#### **To check the remaining battery power when the tablet is off:**

• Press the button next to the battery gauge on the back of the battery.

The indicator lights show the remaining charge. Each light represents about 25% of the total charge.

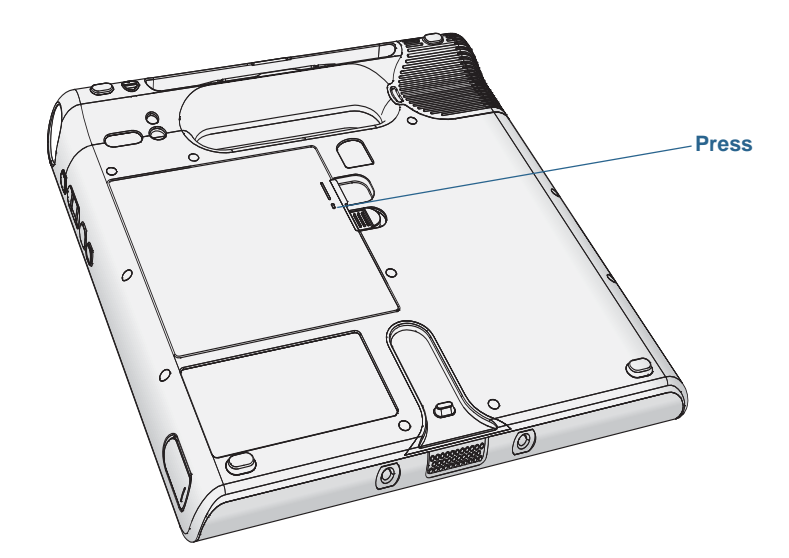

#### **To check the remaining battery power from the Windows® notification area:**

- Tap the power indicator, which looks different depending on whether the tablet is plugged in.
	- If the tablet is plugged in, tap the plug icon  $\boxed{\mathbb{G}}$ .
	- If the tablet is on battery power, tap the battery icon  $\Box$ .

# <span id="page-41-1"></span><span id="page-41-0"></span>Removing and replacing the battery

Before you remove the battery, ensure that the tablet is plugged in, turned off, or in Hibernate [\(page 16\)](#page-15-0) or Sleep mode [\(page 16\)](#page-15-1). If you're hot-swapping the battery [\(page 43\)](#page-42-0), you can do so while the tablet is on and running on battery power.

#### **To remove the battery:**

- 1. With the back of the unit facing you, slide and hold the battery latch.
- 2. Insert your finger under the finger grip and remove the battery from the battery compartment.

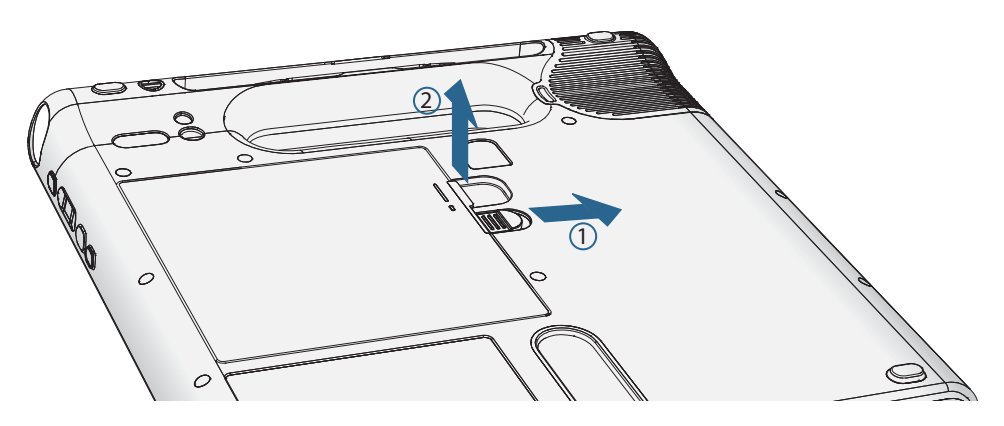

#### **To replace the battery:**

- 1. Place the tabbed end of the battery into the battery compartment.
- 2. Press the battery down until it locks into place.

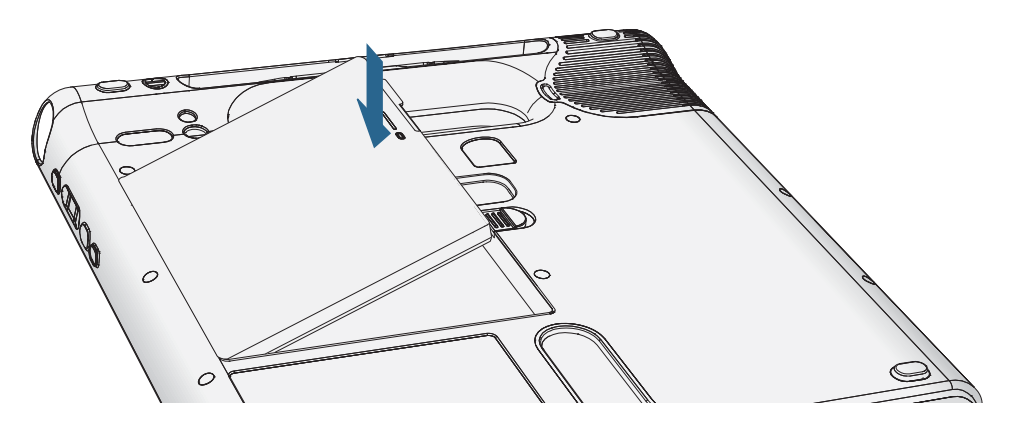

# <span id="page-42-0"></span>Hot-swapping the battery

<span id="page-42-4"></span><span id="page-42-2"></span><span id="page-42-1"></span>Changing a tablet battery while the tablet is in use and running on battery power is called "hot-swapping." You can hot-swap a battery only if you have a second charged battery to replace the battery that is low on power.

While hot-swapping the battery, you will notice the following behaviors:

- The tablet's display gets dimmer. Once the charged battery is in the tablet, the tablet's display brightens again.
- The battery gauge's LED lights turn off. Once the charged battery is in the tablet, the LED lights turn on again.
- The power button is disabled. (The power button is disabled at any time the tablet has no battery and is not running on AC power through the power adapter.)

*Important:* You have one minute to hot-swap the battery. If you don't insert a charged battery within one minute, the tablet goes into Hibernate mode. If the tablet is in Sleep mode and you don't insert a battery within one minute, the tablet wakes up, then goes into Hibernate mode.

#### **To hot-swap the battery:**

- 1. Remove the battery ([page 42](#page-41-0)).
- 2. Insert the new battery ([page 42](#page-41-0)).

**Important:** Use only Motion Computing C5/F5-Series batteries with the tablet.

# Long-term battery storage

Don't store any batteries with a full charge; this can cause a permanent loss of charging capacity. For long-term storage, ensure that the charge level is between 20% and 40% (two contiguous LEDs illuminated), and remove the battery from the tablet. Check stored batteries every 90 days to determine the charge status. If only one LED or no LED is illuminated, recharge the batteries to a level between 20% and 40%.

For optimum care, store the battery in a cool, dry environment. Never expose the battery to temperatures above 60ºC (140ºF).

**NOTE:** In storage, the batteries will self-discharge at a rate of 10% of the total capacity per month.

# Disposing of used batteries

<span id="page-42-3"></span>A Lithium-ion (Li-ion) battery should be disposed of at a hazardous materials recycling center when it is no longer serviceable. Don't throw it in a waste receptacle because the battery could be deposited in a landfill.

# <span id="page-43-0"></span>Battery and power management tips

- <span id="page-43-2"></span><span id="page-43-1"></span>• To lengthen the battery's usable life, use AC power when you can. The battery charges automatically when the tablet runs on AC power.
- For optimal battery life, use AC power when using a USB device such as a DVD player or external hard disk drive.
- When running on battery power, place the tablet in Hibernate or Sleep mode if you're going to leave it unattended for more than a few minutes.
- Remember that the display, processor, wireless cards, and accessories all draw power from the battery, so adjust properties and disable unused accessories while running on battery power.
- Condition your battery once a month. To condition it, run the tablet on battery power until the battery's charge level drops below 20%.
- <span id="page-43-3"></span>• When running on battery power, adjust the display to a dimmer setting.
- Turn off wireless devices when they aren't being used. Open Motion Tablet Center, tap **Wireless Settings**, and enable **Airplane mode**.

# <span id="page-43-6"></span>Using Mobile Broadband with GPS

Use the information in this section to enable Mobile Broadband and the Mobile Broadband GPS receiver. Mobile Broadband access requires an account with a Mobile Broadband network carrier. To use the GPS receiver, you do not need a network connection or an account with a Mobile Broadband network carrier.

# <span id="page-43-5"></span>Enabling Mobile Broadband with GPS

Before you can establish a Mobile Broadband connection or use the Mobile Broadband GPS receiver, you must ensure that Mobile Broadband with GPS is enabled in Motion Tablet Center. Open Motion Tablet Center, tap **Power** and ensure that the switch beside **Mobile Broadband** is turned on.

**NOTE:** Before you can connect to a mobile broadband network, you must have an active account with a cellular network provider and obtain a SIM card for mobile broadband access.Tap Connect to connect to your wireless networks.

# <span id="page-43-4"></span>Configure Mobile Broadband with GPS

#### **To set up Mobile Broadband:**

- 1. Start Skylight™ by tapping the Skylight icon in the Windows 8.1 Apps screen (Swipe upward in the Windows 8.1 Start screen to view the Apps screen.)
- 2. Tap **Activate** to connect to your wireless networks and follow the on-screen instructions.
- **NOTE:** Tap the Menu button and select the Help Topics menu item for detailed information about using Skylight.

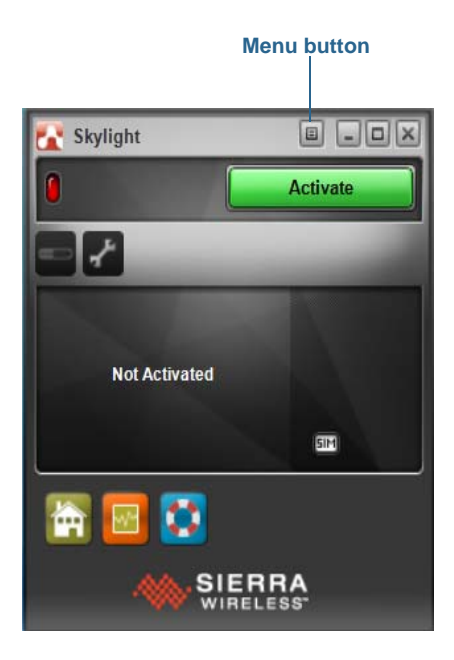

# <span id="page-44-0"></span>Using the GPS receiver

Your Tablet PC may be equipped with an optional embedded Mobile Broadband with GPS module. The GPS receiver provides the current location, altitude, heading, and horizontal velocity of the tablet through Windows' Sensor Framework.

To use the GPS receiver, you do not need a network connection or an account with a Mobile Broadband network carrier.

# <span id="page-44-1"></span>Using the discrete GPS receiver with WAAS, EGNOS, and MSAS

The discrete GPS receiver uses satellites to provide the current location, altitude, heading, and horizontal velocity of the tablet through Windows' Sensor Framework and a virtual communications port. There is no user interface for the discrete GPS receiver. The discrete GPS receiver is always on whenever the tablet is powered on. The virtual communications port assigned to the discrete GPS receiver by Windows can be viewed in the Control Panel System Device Manager.

**NOTE:** To use the discrete GPS receiver, you don't need a network connection or an account with a Mobile Broadband network carrier or service provider.

# Using Bluetooth

<span id="page-45-0"></span>You can use Bluetooth to connect to accessory devices or other computers. The devices can communicate with each other when they are in range.

#### **To access Windows 8.1 bluetooth settings:**

- 1. Swipe in from the right side of the screen and tap **Search.**
- 2. Type **bluetooth** in the search field and then tap **Settings**.
- 3. Make sure the Bluetooth device is discoverable according to the device manufacturer's instructions. When a Bluetooth device is discoverable, it's visible to other Bluetooth devices within range.
- 4. Tap **Add Bluetooth device** in the search results.
- 5. Follow the on-screen instructions
- **TIP:** To make your C5te/F5te visible to other devices, type **bluetooth** in the search field and then tap **Settings**. Tap **Change Bluetooth settings** in the search results. In the **Options** tab, select **Allow Bluetooth devices to find this PC**.

# Using the fingerprint reader

<span id="page-45-1"></span>You can use the fingerprint reader to log on to the tablet by scanning your fingerprint instead of entering a password. This feature provides another level of security for the tablet.

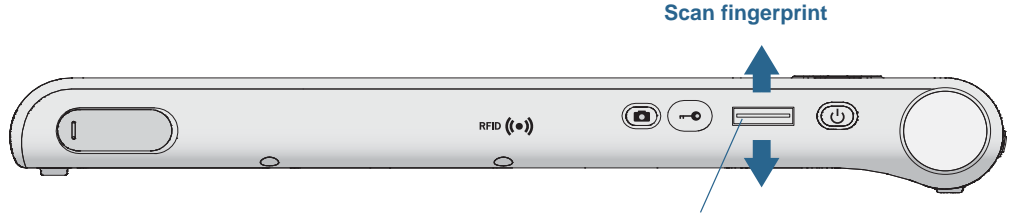

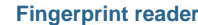

If you use the fingerprint reader, you can avoid having to enter passwords for your applications and websites. For example, instead of entering various passwords to your different website accounts, you can use your fingerprint to serve as a master password that works for all your accounts.

#### <span id="page-45-2"></span>**To set up a fingerprint password:**

- 1. Start the Motion OmniPass™ application that you use to define and manage your fingerprint.
- 2. Create an Omnipass user account (called enrolling the user). See [page 48.](#page-47-0)
- 3. Replace passwords for sites by registering OmniPass credentials. After enrolling in OmniPass, the next time you're prompted for your password you can replace the password with your OmniPass credentials. See [page 49.](#page-48-0)

You can also use OmniPass to protect sensitive data stored on your Tablet PC and to perform additional security measures. For details, see the OmniPass help.

# <span id="page-46-0"></span>Starting OmniPass

OmniPass works in conjunction with the fingerprint reader to create and manage your fingerprints. After enrolling as an OmniPass user, you use OmniPass to secure files, applications, and websites by using a fingerprint swipe.

#### **To start Motion OmniPass:**

- 1. Locate the OmniPass Control Center tile on the Windows 8.1 Start screen. You may have to swipe to the left if you don't see the tile initially.
- 2. Tap the OmniPass Control Center tile  $\mathbb{R}$

#### **OR**

1. Tap the OmniPass icon  $\mathbb{Q}_\mathbf{a}$  in the taskbar in the Windows desktop.

When you start the application for the first time, the Motion OmniPass application looks like this:

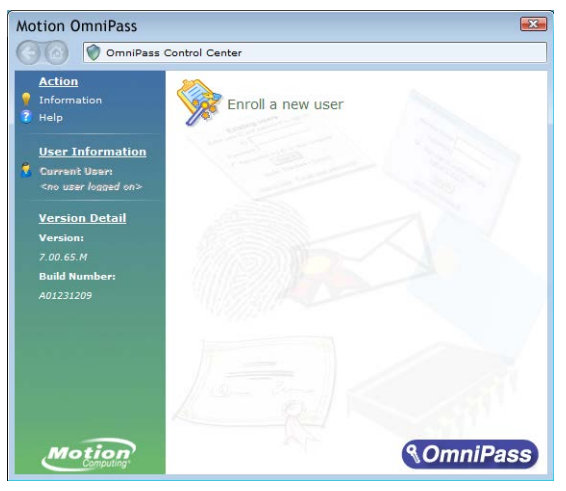

Motion OmniPass Initial Start Up

After you've enrolled as an OmniPass user, the application opens the OmniPass Control Center.

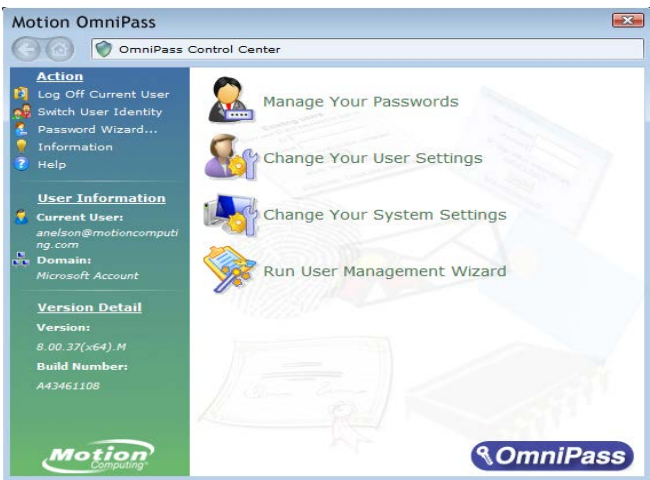

# <span id="page-47-2"></span><span id="page-47-0"></span>Create an OmniPass user account

You can enroll as a new OmniPass user to register your fingerprint. Before you begin, read the following tips.

#### <span id="page-47-1"></span>**Fingerprint reader tips**

- For best results, use the **Practice** option to familiarize yourself with the fingerprint reader before enrolling the first time.
- Be consistent. Hold your finger and scan at the same angle each time. For example, if you enroll your finger with your hand open, hold your hand this way each time you scan.
- The scanner is bi-directional. You can move your finger from right to left or left to right.
- Read the prompts carefully and ensure that you wait for the prompt before you swipe.
- Swiping too quickly or too slowly can make a capture unsuccessful. Change the swipe speed until you learn the speed that works best for you.
- When scanning, press hard enough to fully contact both the nickel-colored ring and the sensor.
- Rub your fingers together to stimulate the natural skin oils so your fingerprint is easier to detect. Conversely, wipe dirt or debris off your finger before scanning it so nothing interferes with the scan.
- If you're having trouble enrolling a specific finger, enroll a different finger. Enroll multiple fingers in case one is injured.
- If you're repeatedly having trouble getting a good scan, you may need to clean the sensor. See [Cleaning the fingerprint reader on page 59](#page-58-0).

#### <span id="page-47-3"></span>**To enroll as a new OmniPass user:**

- 1. If you haven't already done so, Start OmniPass.
- 2. Tap **Enroll New User**.
- 3. Follow the instructions in the setup program. When prompted:
	- 1. Supply your Windows® login user name and password.
	- 2. Select **Authentec Fingerprint Device**.
	- 3. Choose which finger you want to use as your fingerprint password and swipe your finger as instructed.
	- 4. Enroll a second fingerprint, which you can use if you injure your first finger. *Note:* You can enroll another fingerprint at another time from the OmniPass Control Center.
- 4. Back up your user profile to an external drive that you can store in a secure location in the event that your user profile is corrupted or if your Tablet PC must be reimaged.

# <span id="page-48-0"></span>Replace your passwords

Once you've enrolled in OmniPass, you can use your OmniPass credentials instead of your password to log on to your accounts that require passwords. This is called password replacement. You set up password replacement the next time you're prompted for a password. Instead of entering the password, you register your OmniPass credentials.

#### **To register OmniPass credentials:**

- 1. Open OmniPass
- 2. Tap the **Password Wizard** link in the left pane and follow the instructions.

# Using the smart card reader

Your tablet may include the optional smart card reader located on the back of the tablet next to the battery. This device uses smart card software to read information from the smart card when the card is inserted into the reader.

The smart card is an ISO 7816 PC/SC compliant, contact type smart card reader/writer.

Depending on the smart card software you're using:

- You may receive an acknowledgement when the smart card is fully engaged in the reader.
- You may receive a prompt or be required to shut down the software before removing the smart card.
- Some smart cards may require you to insert the smart card for authentication and then remove the smart card when authentication is completed.
- Some smart cards may require keeping the card in the reader while the smart card software is running.

#### **To insert the smart card:**

- 1. Place the smart card in front of the smart card reader opening with the metal contacts of the embedded chip facing the back of the tablet.
- 2. Slide the smart card into the smart card reader until the card is firmly seated in the reader.

#### **To remove the smart card:**

- 1. Depending on your smart card software, you may be required to shut down the smart card software first before removing the card. With this type of software, removing the smart card while the tablet is running can result in logging off or shutting down the tablet.
- 2. Pull the card straight out of the reader.

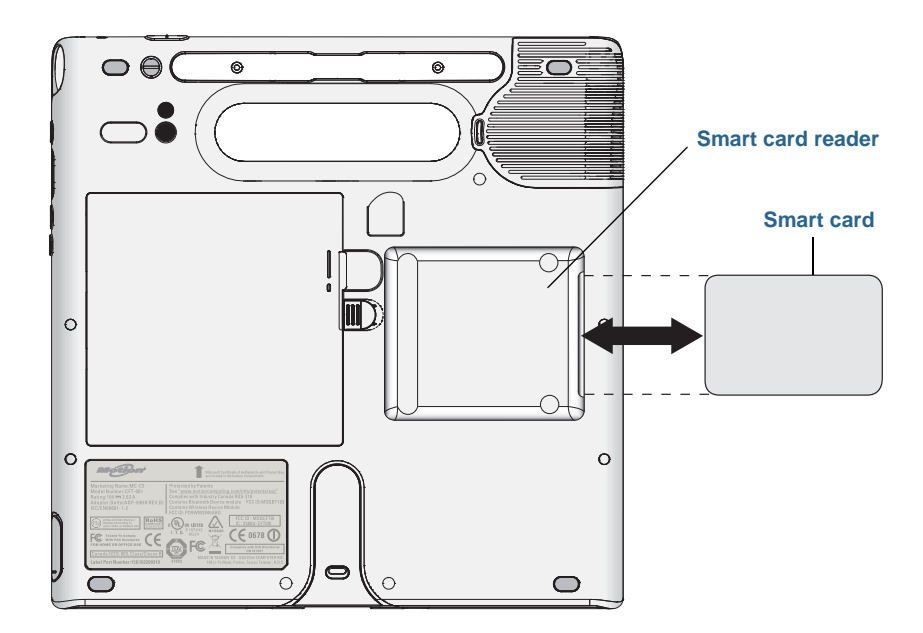

# <span id="page-50-0"></span>Using the SIM card slot

The SIM card slot holds one SIM card. You need to use a SIM card only if you're using mobile broadband on a GSM/UMTS/HSPA network. Contact your service provider for additional information.

#### **To insert a SIM card:**

- 1. Turn off the tablet and remove the battery ([page 42](#page-41-0)).
- 2. Locate the SIM slot door and open it.

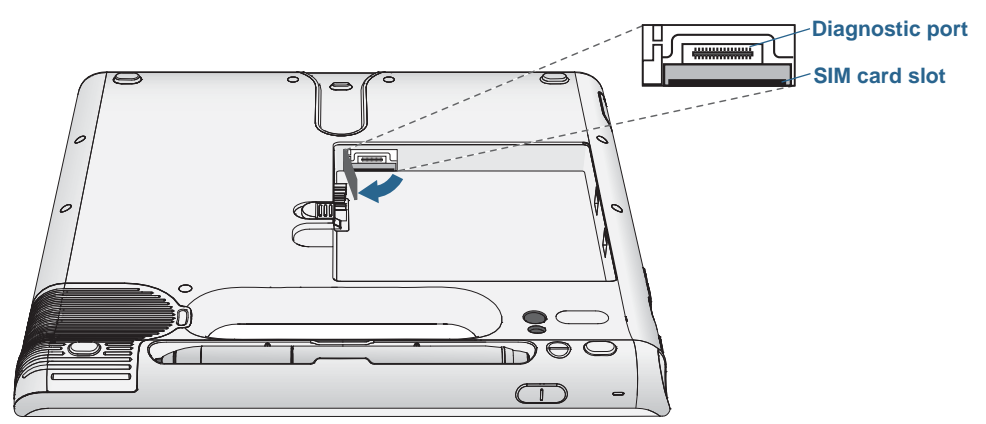

*Note:* The SIM card slot and a diagnostic port are behind the SIM card slot door. The SIM card slot is below the diagnostic port.

3. Place the SIM card label-side down on the battery tray. Ensure that the notch on the SIM card is in the upper-right corner.

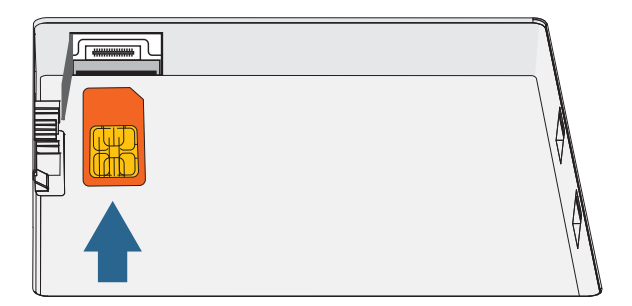

4. Slide the SIM card into the SIM card slot until it clicks into place. You may need to use a paper clip to push the SIM card all the way in.

#### **To remove a SIM card:**

- 1. Turn off the tablet and remove the battery ([page 42](#page-41-0)).
- 2. Open the SIM card slot door.
- 3. Press the card in slightly until it pops out. You may need to use a paper clip to push the SIM card in to release it.

# Locating your serial number

You can locate the serial number for your C5te/F5te in these places:

- White label underneath the battery, which is located on the back of the tablet. The number begins with "S/N." To remove the battery, see [Removing and replacing the](#page-41-0)  [battery on page 42.](#page-41-0)
- Motion Tablet Center main screen
- BIOS setup utility

# <span id="page-51-0"></span>Backing up your system

<span id="page-51-1"></span>To protect against loss or accidental deletion, schedule backups to occur automatically on a regular basis. Windows 8.1 has a backup tool called File History that you can use to configure what you want to backup and to schedule backups on a regular basis. You can use File History to make automatic backup copies of your files onto an external hard disk or network drive. It works with folders and files stored in your Windows libraries, which include your Documents, Music, Photos, and Videos folders as well your Favorites and Contacts and files on your Windows Desktop.

File History performs continuous incremental backups that allow you to save multiple versions of a file or document. If you accidentally delete a file or need to revert to a previous version of that file, you can easily step back through the various saved versions of that file in order to locate the version that you need.

By default, File History makes hourly back-ups, but you can specify the frequency yourself, choosing anything from 10 minutes to a single daily back-up. You can also specify how long you want File History to keep old versions of your files.

#### **To schedule backups with File History:**

- 1. Swipe in from the right edge of the screen and tap **Search**.
- 2. Type **backup** in the search box, tap **Settings,** and then choose **Save backup copies of your files with File History** from the search results.
- 3. The File History window opens and will display any external drives connected to your PC. If you want to specify another location for your backups such as a network drive, tap **Select Drive** in the left-hand panel.
- 4. Tap Advanced Settings to modify the way that File History works.
	- **Save copies of files**—the default setting for backups is hourly back-ups, but you can vary this period from 10 minutes to 24 hours.
	- **Size of offline cache**—use this option to set a limit on the amount of disk space used for backups.
	- **• Keep saved versions**—specify how long you want to keep old versions of your files.
- 5. Tap **Turn on**.

6. To restore files, tap **Restore Personal Files** in the File History window and follow the instructions.

# Restoring your system

Windows 8.1 includes specialized tools for restoring your system in case of issues or system failure. This section covers:

- Creating a recovery image to use to restore your computer if necessary
- Using the recovery image to boot your system and easily access a number of recovery and troubleshooting tools that you can use if you encounter any issues with your Windows 8.1 installation
- Performing a System Restore

# Creating a Windows 8.1 recovery drive

Once you've set up your C5te/F5te, you should create a recovery drive. A recovery drive will allow you to boot your system and easily access a number of recovery and troubleshooting tools that you can use if you encounter any issues with your Windows 8.1 installation.

#### Before you begin

You'll need a 16GB USB flash drive.

**NOTE:** When you create a recovery drive, this will erase anything already stored on your USB flash drive. You should transfer any important data to another storage device before creating a USB recovery drive.

#### Create a USB recovery drive

#### **To create a USB recovery drive:**

- 1. Swipe in from the right edge of the screen and tap **Search**.
- 2. Type **recovery** in the search box, tap **Settings,** and then choose **Create a recovery drive** from the search results.
- 3. Tap **Yes** when asked if you want to allow the following program to make changes to your computer.
- 4. In the next window, leave the checkbox selected and then tap **Next**.
- 5. Follow the steps in the Recovery Drive wizard.

Microsoft's website provides additional information about creating a Windows 8.1 USB recovery drive:

[http://windows.microsoft.com/en-us/windows-8/create-usb-recovery-drive.](http://windows.microsoft.com/en-us/windows-8/create-usb-recovery-drive)

# Using the Windows 8.1 recovery drive

If you have issues with your Windows 8.1 installation, you can boot from the recovery drive you created to access recovery and troubleshooting tools.

**NOTE:** A Recovery Drive is bit specific—if you create a Recovery Drive in a 64-bit version of Windows 8.1, you can't use that drive to boot up and repair a 32-bit version of Windows 8.1. Likewise, you can't use a 32-bit Recovery Drive to boot up and repair a 64-bit system.

#### **To use the recovery drive:**

1. Insert the recovery drive in the USB port and power on your Tablet PC.

The Windows logo is displayed for few moments and you'll then be prompted to choose a keyboard layout. If you don't see your keyboard layout on this first screen, tap the **See more keyboard layouts** link until you find one that fits.

2. On the following screen, tap the **Troubleshoot** tile to access the tools on the recovery drive.

Three tiles are displayed on the following screen: **Refresh your PC**, **Reset your PC**, and **Advanced options**.

3. Tap **Refresh your PC** if you want to perform a fresh install of Windows 8.1.

If you select this option:

- Your files and personalization settings won't change.
- Your PC settings will be changed back to their defaults.
- Apps from Windows Store will be kept.
- Apps you installed from disks or websites will be removed.
- A list of removed apps will be saved on your desktop.
- 4. Tap **Reset your PC** If you have backed up all of your data and you want to reinstall a fresh copy of Windows 8.1. In this case, your system will return to the same condition it was in when you started Windows 8.1 for the first time.
- 5. Tap **Advanced options** to access tools that you can use to recover your damaged Windows system:
	- **• System Restore**—restores all system files and settings to the state they were in when the last restore point was created. All your data will remain intact.
	- **• System Image Recovery**—select this option to the Windows 8.1 recovery drive you created to perform a complete restoration of your entire system. All your current programs, system settings, and files will be replaced with the versions that were current when you made the recovery image.
	- **• Automatic Repair**—this option scans your system and analyzes the various settings, configuration options, and system files to find corrupt files or issues with configuration settings. If it detects any of these problems, it automatically attempts to fix them so that your system can boot normally.
	- **• Command Prompt**—use this tool to access the command line tools. *Note:* This option is for advanced users only.

6. Select the option that best fits your needs and follow the instructions displayed on your screen.

#### Using System Restore

System Restore is a recovery feature in Windows 8.1 includes that allows you to restore your computer to a previous state. This is useful if you have issues with your Tablet PC and you can't determine the cause. Windows 8.1 automatically creates restore points whenever you make changes to your system such as installing applications. These restore points include crucial operating system files and certain parts of the registry that could be altered by the pending change operation.

If you experience problems with your system, you can use these restore points to restore your system to a previous state prior to changes being implemented. You can also create a restore point manually before you make changes to your system.

#### **To manually create a System Restore point:**

- 1. Swipe in from the right edge of the screen and tap **Search**.
- 2. Type **restore point** in the search box, tap **Settings,** and then choose **Create a restore point** from the search results.

The System Protection tab of the System Properties control panel is displayed.

- 3. Tap **Create** and name your restore point when prompted.
- 4. Tap **Create**.

The restore point creation process begins.

#### **To use System Restore to restore your system:**

- 1. Swipe in from the right edge of the screen and tap **Search**.
- 2. Type **restore point** in the search box, tap **Settings,** and then choose **Create a restore point** from the search results.

The System Protection tab of the System Properties control panel is displayed.

- 3. To restore your computer, tap **System Restore** and the main screen for System Restore opens. Tap **Next** and you'll see a list of available restore points that you use to restore your system.
- 4. Select the restore point you want to use and follow the instructions on the next screens.

# Finding other software

<span id="page-54-1"></span><span id="page-54-0"></span>For information about other software for your tablet, go to [Motion Computing Accessories](https://www.motioncomputing.com/us/products/rugged-tablets/f5te#accessories) and the [Motion Computing Store.](https://www.motioncomputing.com/us/products/rugged-tablets/f5te#accessories) You will find links to software solutions for purchase as well as free downloads from Motion Computing and its service partners.

# Caring for your C5te/F5te 3

Proper care and maintenance will keep your C5te/F5te Tablet PC working and in good condition. For general information about care of the tablet and its components and accessories, see the Safety and Regulatory Guide included with your Tablet PC.

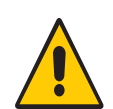

*WARNING:* Follow the guidelines listed below when caring for your C5te/F5te Tablet PC and its components. Improper use may damage the Tablet PC and its components and void the warranty.

# General care

- <span id="page-55-0"></span>• Protect the Tablet PC from exposure to extreme temperatures, shock, liquids, and strong magnetic fields.
- Don't place heavy objects on top of the Tablet PC.
- If you're storing the tablet for a long time, unplug the power adapter and remove the battery after partially discharging it.
- Don't open the case. Opening the case will void your warranty.

# Caring for the display

<span id="page-56-4"></span><span id="page-56-3"></span><span id="page-56-1"></span>Follow these suggestions to keep your display clean:

- Clean fingerprints and smudges from the display surface by wiping it with the cloth provided.
- If needed, us[e a cleaning solution recommended by Motion Computing](http://www.motioncomputing.com/choose/spec_clean.htm) to clean the display. Spray the solution on a cloth then wipe the display. Never spray directly onto the display surface and never use an abrasive cleaner.
- If liquid is spilled on the display, wipe it up immediately with a soft cloth like the one provided with the tablet.
- Use only the C5te/F5te pen to write on the display. Any other object could damage the display surface.
- Protect the display surface from unnecessary contact by using a case when transporting the Tablet PC.
- Cover the display with a protective display film.
- Avoid exposing the display to direct sunlight for long periods of time.
- If your tablet comes with a View Anywhere display, clean with any alcohol-based product recommended for anti-reflective glass. Other cleaning products might leave a residue.
- You can also purchase protective display films as well as protective cases from the [Motion Computing](https://www.motioncomputing.com/us/products/rugged-tablets/f5te#accessories) Accessories page.

# <span id="page-56-0"></span>Cleaning solutions

Motion Computing maintains a list of [C5te/F5te chemical disinfectants](http://www.motioncomputing.com/choose/spec_clean.htm) and cleaning products on its website.

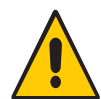

<span id="page-56-2"></span>*WARNING:* Don't use any corrosive or abrasive cleaners to clean or disinfect the tablet.

# Caring for the pen

If you use a pen with your tablet:

- Store the pen in the pen holder when not in use.
- Avoid storing the pen vertically on its tip. It can damage the pen-to-digitizer function.
- Keep the pen away from any liquid because the pen contains electronic components that could be damaged when wet.
- In certain environments, particles or debris can stick to the pen tip or the Tablet PC display. Make sure you wipe off the pen with a soft cloth to avoid scratching the display.
- Change the tips regularly, especially if you drop the pen onto a rough surface that could damage the tip or embed debris in it. Damaged pen tips can scratch the display.

**NOTE:** To order pens or new pen tips, go to [Motion Computing Accessories](https://www.motioncomputing.com/us/products/rugged-tablets/f5te#accessories).

#### Replacing pen tips

<span id="page-57-0"></span>Pen tips eventually wear down or get damaged, so the pen includes extra tips and a tool for replacing them.

With typical use, you should change the pen tip every 90 days. If you use the pen in a dirty or dusty environment, you should change the pen tip every 30 days. Particles can become embedded in the pen tip and scratch the display.

#### **To replace the pen tip:**

- 1. Grasp the old tip with the replacement tool. Use the notch on the ring to grab the tip.
- 2. Pull the old tip out of the pen.
- 3. Insert a new tip, placing the flat end of the pen tip in first.
- 4. Apply slight pressure to push the tip in to place.

# Cleaning in a healthcare environment

This section describes the cleaning procedures for the Tablet PC in a healthcare environment.

#### Disinfecting procedures

You should periodically disinfect the tablet according to the institutional polices of surface and equipment safety and cleanliness. Motion Computing has tested a variety of antimicrobial solvents and information about specific products is available upon request.

According to the Centers for Disease Control and Prevention, "items that do not ordinarily touch the patient or touch only intact skin aren't involved in disease transmission, and generally do not necessitate disinfection between uses on different patients".<sup>1</sup> We recommend using an EPA-approved low-level disinfectant when general cleaning is required. For a list of cleaning solutions tested by Motion Computing, see [Cleaning](#page-56-0)  [solutions on page 57.](#page-56-0)

If the tablet becomes soiled with blood or other body fluids, a hospital-approved low-level disinfectant that is tuberculocidal/virucidal when used at recommended dilutions and contact times can be used.

<sup>1.</sup> Centers for Disease Control and Prevention. "Sterilization or Disinfection of Medical Devices-General Principles." 2002. [<www.cdc.gov/ncidod/dhqp/bp\\_sterilization\\_medDevices.html>](http://www.cdc.gov/ncidod/dhqp/bp_sterilization_medDevices.html) (20 Sept. 2006).

Visibly soiled areas should first be cleaned and then disinfected, or a detergent disinfectant can be used. For disinfection, the cleaned areas should be moistened with the appropriate germicide and allowed to air-dry.<sup>1</sup>

If the tablet is used with patients who are infected or colonized with vancomycin-resistant enterococci or other drug-resistant microorganisms judged by the infection control program (based on current state, regional, or national recommendations, to be of special or clinical or epidemiologic significance or with highly virulent microorganisms such as Ebola or Lassa), then the unit should be dedicated to one patient or patient cohort or subjected to low-level cleaning between patient uses.<sup>1</sup>

# Training and documentation considerations

All users of tablet computers in the healthcare environment should be provided with training on proper cleaning procedures. Cleaning procedures should be added to the institution's policies and procedures for infection prevention.

# <span id="page-58-0"></span>Cleaning the fingerprint reader

<span id="page-58-1"></span>Under normal circumstances, you should clean the fingerprint reader once a month, or whenever necessary.

#### **To clean the fingerprint reader:**

- 1. Shut down the tablet, unplug it, and remove the battery.
- 2. Lightly spray a cotton swab with household window cleaner.
- 3. Gently rub the sensor surface with the cotton swab, slowly rotating the swab so a new, clean surface of the swab is constantly exposed to the sensor surface. Don't allow cleaner to drip or run down into the electronics around the sensor.

Don't use bleach, solvents, or abrasives. Don't spray or pour any liquid directly on the sensor.

4. After cleaning, gently rub the surfaces again with a clean, dry cotton swab. Use a clean swab each time you clean the sensor.

# Caring for the tablet battery

<span id="page-59-0"></span>To maximize the performance of the battery, condition the battery once a month. To condition it, run the tablet on battery power until the battery's charge level drops below 20%. Then use AC power until it is fully charged.

You will receive a message if the tablet detects that the battery needs conditioning.

For more information about batteries, see [Using the battery on page 40.](#page-39-0)

# Traveling with your C5te/F5te Tablet PC

Use the following tips when you travel with your C5te/F5te Tablet PC:

- Put the Tablet PC in a case to protect the display. Motion Computing sells a variety of cases for the C5te/F5te. You can purchase one at the [Motion Computing](message URL https://www.motioncomputing.com/us/products/rugged-tablets/f5te#accessories) Accessories page.
- Store the pen in the pen holder located on the back side of the tablet handle.
- Pack the Tablet PC securely in a briefcase or hand-carried luggage and keep it separate from toiletries, liquids, and food. Don't pack it in checked luggage.
- Before extended use in the field or long trips away from AC power, adjust the power properties to maximize battery conservation. See [Power Settings on page 25.](#page-24-0)
- For international travel, use the appropriate adapters for your destination's electrical outlets. You don't need to buy a voltage converter; the Motion AC adapter will automatically adjust to different voltages.
- You may want to carry proof of ownership or a merchandise passport when traveling internationally.
- Consult your insurance and credit card companies to learn about emergency travel assistance in case your Tablet PC becomes lost or disabled.
- Don't carry your tablet through a metal detector.
- Turn off the Tablet PC or place it in Hibernation mode for airplane takeoff and landing.
- **TIP:** Check with your airline for exact rules on using your Tablet PC and Wi-Fi while traveling. If required, you can disable all of your wireless devices using Motion Tablet Center. To disable the wireless devices, open Motion Tablet Center, tap **Wireless Settings** in the **Tablet** screen, and tap the switch under **Airplane mode** to turn it on.

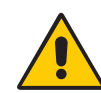

*DANGER:* Don't transport Li-ion batteries in checked baggage. The baggage hold can get very hot, which can cause the Li-ion battery to overheat and result in a possible explosion. You can take up to two spare batteries in carry-on luggage, in addition to the one in the unit. Transporting batteries in checked baggage or transporting more than two spare batteries is a violation of federal transportation regulations.

# Troubleshooting and **4**<br>FAQs

<span id="page-60-0"></span>Motion Computing Tablet PCs are thoroughly tested for performance and quality, but occasionally issues can still occur. If you don't find the information you're looking for in this section, go to [Motion Computing Support.](http://www.motioncomputing.com/us/support)

**NOTE:** Enterprise users should contact their support organization for assistance with resolving tablet, application, or connectivity issues.

# Troubleshooting

Use the information in this section to identify and resolve common issues. If an issue has more than one potential cause, the most common cause is listed first.

#### Power issues

#### **The tablet doesn't shut down**

- An application might have stopped responding. Use Task Manager to manually stop the application. Press **Ctrl**+**Alt**+**Delete** or press the Security button and select **Task Manager**. You can also press and hold the power button **b** for five seconds to force the tablet to shut down. However, this is not recommended.
- If the tablet doesn't shut down after holding the power switch for five seconds, do the following:
	- 1. Remove the battery (see [Removing and replacing the battery on page 42](#page-41-1)).
	- 2. Unplug the power adapter.

3. Press the camera, Windows® Security, and Motion Tablet Center buttons simultaneously. For the locations of these buttons, see below.

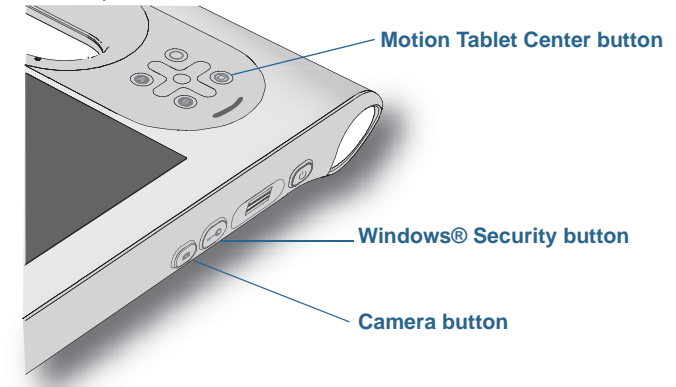

#### <span id="page-61-1"></span>**The tablet won't enter Hibernation mode**

• Hibernation might not be enabled. Enable hibernation by adjusting the power button behavior from Motion Tablet Center's Power settings. See [Power Settings on page 25](#page-24-0).

#### **The tablet doesn't return from Hibernation mode while on battery power**

• The battery might be depleted. Plug the Tablet PC's power adapter into an AC outlet and into the Tablet PC.

#### **The power button is blinking but nothing is happening**

• The tablet is in Sleep mode. Press the power button to wake up the tablet. To power off

<span id="page-61-0"></span>the tablet completely, you can press and hold the power button for  $\bigcirc$  about five seconds. However, this is not recommended. Under normal conditions, power off the Tablet PC by swiping from the right to open the Charms bar, tap **Settings**, and then tap the Power icon.You should see three options: Sleep, Restart, and Shut down. Tapping Shut down will close Windows 8 and turn off your PC.

#### **The display goes black while the Tablet PC is still turned on**

- The tablet might have turned off the display to save power. To restore the display, touch the screen with your finger or the pen.
- The tablet might have gone into Sleep mode. Press and hold the power button  $\binom{1}{3}$  for about one second.
- The tablet might have gone into low-battery Hibernation mode. In Hibernation mode, the power status light is off. Plug the tablet in to AC power, then press and hold the power button for about one second.

# Battery issues

#### **The battery doesn't last very long (less than four hours)**

- Hot or cold conditions can adversely affect the battery charge. Use AC power if you're operating the tablet in these conditions.
- Accessory devices such as a DVD player and applications that make heavy use of the hard drive can drain the battery more quickly. Remove the accessory devices or use AC power if possible.
- Condition the battery once a month by using the tablet on battery power and allowing the battery charge to drop below 20% before connecting the battery to AC power.
- The battery may be weakening. Use a different battery if possible.
- For other battery optimizing tips, see [Battery and power management tips on page 44](#page-43-0).

# <span id="page-62-0"></span>Display issues

#### **The display is too dim**

• The display brightness may be set too low. Use Motion Tablet Center's Power settings to brighten the display. Open Motion Tablet Center, tap **Power**, then tap **Advanced**. Adjust the display brightness slider to the desired level.

#### **The display is unreadable or distorted**

- The screen resolution and color quality may not be set correctly. Use Windows Display Properties to reset the display settings. Swipe in from the right side of the screen and tap **Search.**Type **control panel** in the search field. In Control Panel, select **Display**, tap **Adjust resolution** in the left pane change the resolution until the display appears normal.
- 1. The display driver may have been removed or become corrupted. Use Windows Device Manager to reinstall the driver. Swipe in from the right side of the screen and tap **Search.**Type **driver** in the search field, tap Settings, and select **Update device driver** from the search results. In the Device Manager window, expand **Display adapters**. Select the adapter and select **Action** > **Update Driver Software**. Follow the on-screen instructions.

# Touch or pen issues

#### **The Tablet PC doesn't respond to the pen I'm using**

• Use only the C5/F5-Series pen with the tablet. The Tablet PC doesn't respond to other digitizer pens, even Motion Computing pens for other models.

#### **When I add an external display, touch input doesn't appear on the desired display**

- Configure touch settings on the desired display. Open Motion Tablet Center and tap **Tablet PC Settings**. Tap the **Display** tab, then tap **Setup** next to next to **Configure your pen and touch displays**. Tap **Pen input** or **Touch input** depending upon the type of input you want to use on the display. Follow the on-screen instructions.
- To configure display options, open Motion Tablet Center and tap **Tablet PC Settings**. Tap the **Display** tab, select the display you want to configure from the drop-down list and then tap **Calibrate**. Tap **Pen input** or **Touch input** depending upon the type of input you want to use on the display. Follow the on-screen instructions.

#### **When I write, I inadvertently click the function button on the pen**

• Try adjusting how you hold the pen. Avoid resting your finger on the function button. You can also disable the function button. Open Motion Tablet Center and tap **Pen and Touch**. Tap the **Pen Options** tab, and deselect the checkbox beside **Use the pen button as a right-click equivalent**.

#### **The pen function button doesn't work**

- You may not be pressing the button early enough. Try pressing and holding the pen function button before you touch the pen to the display surface.
- The pen function button may be disabled. To enable it, open Motion Tablet Center and tap **Pen and Touch**. Tap the **Pen Options** tab, and select the checkbox beside **Use the pen button as a right-click equivalent**.

#### **The eraser doesn't work**

• The eraser may not be enabled. To enable it, open Motion Tablet Center and tap **Pen and Touch**. Tap the **Pen Options** tab, and select the checkbox beside **Use the top of the pen to erase ink (where available)**. The eraser works on digital ink only, not text.

#### **On-screen instructions require me to press Enter or Esc, but I don't have a keyboard**

• Connect a keyboard to the tablet to continue.

#### **The C5te/F5te responds to my finger but not my pen**

• The tablet may be configured to ignore pen input. You can use Motion Tablet Center to configure pen settings. Open Motion Tablet Center and tap **Tablet PC Settings**. Tap the **Display** tab, then tap **Setup** next to next to **Configure your pen and touch displays**. Tap **Pen input** and follow the on-screen instructions.

#### **The C5te/F5te tablet is too sensitive to touch**

• Consider changing a touch setting so that you have to double-tap the display to enable touch. Open Motion Tablet Center and tap **Touch Settings**. Select the option **Double-Tap Mode** under **Touch/Pen Arbitration**.

#### **The pointer on the screen doesn't align with the pen**

• The pen may need to be calibrated. Open Motion Tablet Center and tap **Tablet PC Settings**. Tap the Display tab and tap **Setup** beside **Configure your pen and touch displays**. Follow the on-screen instructions.

#### Ports and connectors issues

#### **The tablet doesn't recognize the USB device**

- Windows may take a short time to recognize the USB device. Wait a few moments to see if the device is recognized.
- The device may not be connected properly. Check the connection and ensure that it's inserted properly into the USB port.
- The correct driver might not be included with Windows 8. Check the USB device manufacturer's website for a current driver.

#### **The C5te/F5te is in its dock, but the tablet doesn't recognize any accessory devices, such as the external disk drive or monitor**

• The C5te/F5te may not be fully seated in the dock. Remove it from the dock and then replace it.

### Network issues

#### **The wireless adapter keeps connecting even when I don't want it to**

• Disable the desired wireless adapter from Motion Tablet Center. Open Motion Tablet Center, Tap **Wireless Settings** in the **Tablet** screen. The Windows Networks menu opens. Tap the wireless network you want to disable and tap **Disconnect**.

#### **I can't connect to a wired Ethernet network**

- To connect to an Ethernet network, your C5te/F5te must be connected to a docking station. The Ethernet port for the C5te/F5te is located on the dock.
- The connection to the dock may be loose. Remove the Ethernet cable and reconnect it.
- The Ethernet network may be experiencing problems. Check with your System Administrator to determine the status of the network.
- Replace the Ethernet cable.

#### Wi-Fi issues

#### **I can't connect to a Wi-Fi network**

- Wireless communication may not be turned on. To turn on wireless communication, swipe in from the right edge of the screen, tap **Settings**, and then tap **Change PC settings**. Tap **Wireless**, and then make sure Airplane mode is set to **Off** and your wireless device is set to **On**.
- Your Tablet PC may be too far from the wireless router or access point. Move your tablet closer to the router or access point.
- Your C5te/F5te may not have located a Wi-Fi network. Open Motion Tablet Center, Tap **Wireless Settings** in the **Tablet** screen. The Windows The list of available wireless networks is displayed in the **Wi-Fi** section.
- You may not have access to the network. Obtain a user name and password from your System Administrator.
- Your tablet's security settings may prevent a connection. For example, the network may not be broadcasting the network name (SSID) or encryption may be required. Check with your System Administrator.

#### <span id="page-65-2"></span>Bluetooth issues

#### **I can't connect to a Bluetooth network**

- Ensure that Bluetooth is enabled. Open Motion Tablet Center, and tap **Power**. Ensure that the switch beside Bluetooth is set to **On**.
- Swipe in from the right side of the screen and tap **Search.** Type **bluetooth** in the search field and then tap **Settings**.Tap **Add Bluetooth device** in the search results. Follow the on-screen instructions.
- Your Bluetooth device is out of range. The Bluetooth devices are designed for shortrange communication and can connect at distances up to 33 feet (10 meters).

#### **No other Bluetooth device can detect the C5te/F5te tablet**

• To make your C5te/F5te visible to other devices, type **bluetooth** in the search field and then tap **Settings**. Tap **Change Bluetooth settings** in the search results. In the **Options** tab, select **Allow Bluetooth devices to find this PC**.

#### <span id="page-65-0"></span> **I tried to pair my Bluetooth device several times but it isn't detected:**

- Ensure that the Bluetooth device you're adding is discoverable. See the device's manufacturer's instructions for more information.
- Ensure that the Bluetooth device battery is charged.
- If the tablet still can't detect the Bluetooth device, contact the device manufacturer for assistance.

#### <span id="page-65-1"></span>Bluetooth wireless tips

Motion Computing and its Bluetooth partners have worked to ensure a positive experience with this technology and to ensure Bluetooth interoperability. In doing so, we have found the following issues:

- **Interference**—If you're running Bluetooth and Wi-Fi at the same time, interference can affect the Bluetooth performance. This is most noticeable if:
	- You try to transfer large amounts of data, such as with file transfers
	- Several Bluetooth devices are operating in an office simultaneously
- **Speech Recognition**—Bluetooth audio has not been fully developed for speech recognition. Therefore, for speech recognition, we recommend that you not use a Bluetooth wireless headset.
- **Disconnection**—Some Bluetooth devices will disconnect when they go into powersaving mode. Most devices will automatically reconnect when they become active again.
- **Incompatible drivers**—If you attempt to install other wireless headset or other audio drivers (such as Bluetooth or USB) over the Tablet PC audio drivers, a malfunction of the Tablet PC audio system may occur because the drivers may not be compatible.
- **Interoperability**—If you're having issues with interoperability of Bluetooth devices, contact the manufacturer of your Bluetooth device and check its compatibility with the Bluetooth software installed on your Tablet PC.
- **Security**—Bluetooth devices use a passkey to create a secure connection between the Tablet PC and the Bluetooth device. Although the passkey exchange helps to secure your data, Bluetooth wireless technology shouldn't be considered completely secure.

#### <span id="page-66-2"></span>Mobile broadband with GPS issues

#### **I can't connect to a mobile broadband network**

- Mobile broadband is only available if you purchased your C5te/F5te with the optional Mobile Broadband with GPS module.
- A mobile broadband network requires you to have a data plan from a cellular network provider.
- You may need a SIM card from your network provider. If the network is on a UMTS network (such as AT&T®, Orange® or T-Mobile®), your network carrier must provide you with a SIM card and you insert the SIM card (see [Using the SIM card slot on page 51\)](#page-50-0). The SIM card contains your account information.
- Ensure that Mobile Broadband is enabled. Open Motion Tablet Center, and tap **Power**. Ensure that the switch beside Mobile Broadband is set to **On**.

#### **I changed my SIM card and now I can't connect to my mobile broadband network**

• The tablet should be shut down when changing or inserting the SIM card. Restart the tablet to enable the SIM card.

#### <span id="page-66-1"></span>**The GPS doesn't work**

- The GPS receiver is only available if you purchased your C5te/F5te with the optional Mobile Broadband with GPS module.
- The GPS navigation or mapping application your are using must be able to handle standard NMEA GPS information.
- <span id="page-66-0"></span>• If performance is slow, you may be blocking GPS antenna, which is located on the right, bottom side of the Tablet PC. Don't hold the tablet in this area (shown below) when using the GPS receiver.

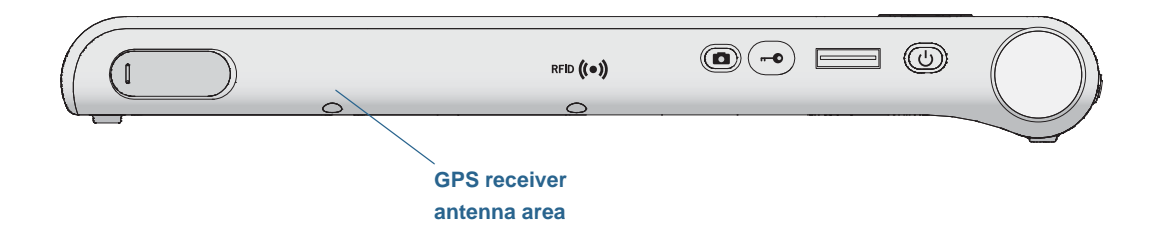

# Audio issues

#### **No sound is coming from the built-in speakers**

- Ensure that nothing is connected to the audio in/out jack. Connecting headphones or external speakers disables the built-in speaker.
- The volume may be set too low or muted. Swipe from the right to open the Charms bar, tap the volume icon  $\begin{bmatrix} 1 \end{bmatrix}$ , and adjust the slider to raise the volume.

#### **No sound is coming from the built-in speakers or external speakers**

• The integrated audio components may have been overwritten. If you install a third-party audio device (such as a USB or Bluetooth device), the integrated audio may stop

<span id="page-67-1"></span>working. If this happens, reinstall the audio drivers. After you install these, if you still have issues with volume, contact your System Administrator or service provider.

#### System issues

#### <span id="page-67-3"></span>**I forgot my BIOS password and can't access my tablet**

• You can enter several incorrect passwords before the BIOS temporarily locks the system. You can try again by restarting the system. If you still can't log on, contact your System Administrator.

#### **The tablet seems to be operating slower than usual**

- Reboot your Tablet PC.
- The solid state drive (SSD) may be full or nearly full. You can free up space on your drive. Swipe in from the right and tap **Search**. Type **disk cleanup**, tap **Settings**, and select **Free up disk space by deleting unnecessary files**.
- Unlike traditional hard drives, SSD drives, such the one installed in C5te/F5te, see no performance benefit from traditional HDD defragmentation tools. Using these tools simply adds unnecessary wear to the SSD. It is recommended that you disable any automatic or scheduled defragmentation utilities on your tablet.

#### **I want to make my tablet run faster**

• Change the Power plan to **High Performance** by using the Power settings in the Motion Tablet Center (see [Power Settings on page 25\)](#page-24-0).

# Frequently asked questions

#### <span id="page-67-2"></span>**How can I make the battery charge last longer?**

- By default, the power plan for the C5te/F5te is a balance between optimal performance and a long battery charge. If you want the tablet to run longer between charges, use the **Power saver** power plan. Open Motion Tablet Center, tap **Power**, and select **Power Saver** from the drop-down list next to **Choose a power plan.**
- Set the display to the dimmest level you're comfortable with. Open Motion Tablet Center, tap **Power**, tap **Advanced**, and adjust the brightness slider to a dimmer level.
- Turn off power for unused devices. To disable devices, open Motion Tablet Center, tap **Power**, and turn off the devices you don't need.
- Stop unnecessary background applications and processes.

#### <span id="page-67-0"></span>**How do I know if the tablet is charging when I plug it in to a power adapter?**

• The battery gauge button on the front of the tablet is amber when the tablet is charging.

#### **How do I check the battery charge when I'm running on the battery?**

• The battery gauge on the front of the tablet shows the level of battery charge. The number of lights indicate the level of charge where four green lights indicate a full charge and one green light indicates that about 20% charge is remaining. If the lights are flashing amber, the battery is low and requires immediate charging.

#### **How do I clean the display screen?**

- To clean the display screen, wipe it with a soft cloth (like the one supplied). Don't spray cleaners, pour any liquid, or wipe any abrasive cleaner on the screen or any surface of the Tablet PC. Don't use tissues or paper towels to clean the screen. They contain wood fibers that may scratch the surface.
- Motion Computing maintains a list of [C5te/F5te chemical disinfectants](http://www.motioncomputing.com/choose/spec_clean.htm) and cleaning products on its website.

#### **How do I clean the View Anywhere display screen?**

• To clean the View Anywhere display screen, wipe it with a soft cloth (like the one supplied). If needed, clean with any alcohol-based product recommended for use on anti-reflective glass. Other cleaning products may leave a residue. Don't spray cleaners, spray or pour any liquid, nor wipe any abrasive cleaner on the screen nor any surface of the unit. Don't use tissues or paper towels to clean the screen. They contain wood fibers and may scratch the surface.

#### **Will scratches affect the performance of the display or digitizer?**

<span id="page-68-1"></span>• Our testing has not found appreciable loss of performance on a scratched display.

#### **How sensitive is the screen to various elements?**

• As with any computer or electronic device, you should protect the Tablet PC from liquids, dirt and sand, other contaminants, and extreme heat.

#### **Will any monitor, USB device, keyboard, or mouse work with the C5te/F5te?**

• If the device has a driver for Windows, it will work with the Tablet PC. For a list of products that have been tested for Windows 8, check the [Microsoft website.](http://www.microsoft.com/en-us/default.aspx)

#### <span id="page-68-2"></span>**How do I adjust the Tablet PC for left-handed use?**

• Change where menus appear on the screen by indicating which hand you write with by using the **Tablet PC** settings in the Motion Tablet Center (see [Tablet PC settings on](#page-22-0)  [page 23](#page-22-0)).

#### <span id="page-68-0"></span>**How can I stop the display screen from rotating automatically?**

• You can adjust the order in which your screen rotates in Control Panel. Swipe in from the right side of the screen and tap **Search.**Type **control** in the search field and then choose **Control Panel** from the search results. In Control Panel, select **Display** and tap **Screen Resolution**. Deselect the checkbox beside **Allow the screen to auto-rotate** then tap **Apply**.

#### **What do I need to use the Tablet PC in another country?**

• You will need a travel plug adapter, which you can find in airports and travel stores. You don't need to buy a voltage converter; the Motion AC adapter will automatically adjust to different voltages.

#### **Where can I learn more about my C5te/F5te?**

<span id="page-69-0"></span>• To learn more about the C5te/F5te, check out our [training tutorials](https://www.motioncomputing.com/us/support/products/c5-f5-series#video) and [knowledge base](http://www.motioncomputing.com/kb/)  [articles](http://www.motioncomputing.com/kb/). Motion Computing also offers [corporate training classes.](https://www.motioncomputing.com/us/services/deployment-and-training)

#### **Can I recycle my old computer?**

• Yes. Motion Computing has a recycling program that allows free return of all Motionbranded products and non-Motion-branded electronics with the purchase of a similar Motion tablet for processing and disposal in an environmentally safe manner. For details, go to [Motion Computing recycling program.](http://www.motioncomputing.com/support/recycle.asp)

# Index

#### **A**

[AC power 14](#page-13-0) [accessories 18,](#page-17-0) [55](#page-54-0) [Airplane mode 24](#page-23-0) [amber light 68](#page-67-0) [amber lights 40](#page-39-1) [antenna, GPS 67](#page-66-0) audio [drivers 68](#page-67-1)

#### **B**

[backing up your system 52](#page-51-0) [File History 52](#page-51-1) battery [checking status 40,](#page-39-2) [68](#page-67-0) [gauge 10,](#page-9-0) [14,](#page-13-1) [41](#page-40-0) [health 60](#page-59-0) [hot swapping 43](#page-42-1) [optimizing 44,](#page-43-1) [68](#page-67-2) [status light 40](#page-39-1) [swapping 43](#page-42-2) [tips 44](#page-43-2) [using 40–](#page-39-3)[44](#page-43-3) BIOS [troubleshooting password 68](#page-67-3) [blinking lights 40](#page-39-1) [blinking power button 62](#page-61-0) [Bluetooth 46](#page-45-0) [discovery 66](#page-65-0) [tips 66](#page-65-1) [troubleshooting 66](#page-65-2) brightness [adjust 27](#page-26-0) buttons [configuring 23,](#page-22-1) [30](#page-29-0) [functions 30](#page-29-1)

#### **C**

C5te/F5te [getting started 14](#page-13-2) [optional features 7](#page-6-0) [optional setup tasks 17](#page-16-0) [overview 9](#page-8-0) [specifications 6](#page-5-0)

camera [button 11](#page-10-0) [documentation 11,](#page-10-1) [12](#page-11-0) [help 35](#page-34-0) [settings 33](#page-32-0) [web 11](#page-10-2) [cameras 32](#page-31-0) care and maintenance [display 57](#page-56-1) [fingerprint reader 59](#page-58-1) [general care 56](#page-55-0) [pen 57](#page-56-2) [replacing pen tips 58](#page-57-0) [checking battery status 40](#page-39-2) cleaning [display 57](#page-56-3) [fingerprint reader 59](#page-58-1) [Computrace® Complete 8](#page-7-0) [conditioning the battery 60](#page-59-0) connecting [display monitor 17](#page-16-1) [docking station 17](#page-16-2) [Corning Gorilla glass 6](#page-5-1) [Ctrl+Alt+Del 11,](#page-10-3) [16](#page-15-2) [customizing buttons 23,](#page-22-1) [30](#page-29-0)

#### **D**

[directional pad 10,](#page-9-1) [30](#page-29-2) [disable unused devices 26](#page-25-0) [discrete GPS with WAAS, EGNOS, and](#page-6-1)  MSAS 7 display [care and cleaning 57](#page-56-4) [connecting external 17](#page-16-1) [orientation 69](#page-68-0) [scratch resistance 6](#page-5-1) [scratches 69](#page-68-1) [troubleshooting 63](#page-62-0) [turning off automatic rotation 69](#page-68-0) [disposing of used batteries 43](#page-42-3) [docking connector 11](#page-10-4) [docking station 17](#page-16-2) [documentation camera 32](#page-31-1) [downloads, free 55](#page-54-1)

#### **E**

eraser [use top of pen as 21](#page-20-0) [external monitor 31](#page-30-0)

#### **F**

features [optional 7](#page-6-2) [fingerprint reader 46](#page-45-1) [set up password 46](#page-45-2) [tips 48](#page-47-1) [five-way directional controller 10,](#page-9-1) [30](#page-29-2) [flashing lights 40](#page-39-1) [flicks settings 21](#page-20-1) [free downloads 55](#page-54-1) front panel buttons [configuring 23,](#page-22-1) [30](#page-29-0) [front panel light 40](#page-39-1) Function button [about 30](#page-29-3)

#### **G**

[Gorilla glass 6](#page-5-1) [GPS antenna 67](#page-66-0) [GPS receiver 7,](#page-6-3) [15,](#page-14-0) [45](#page-44-0) [discrete GPS receiver with WAAS, EG-](#page-44-1)NOS, and MSAS 45 [troubleshooting 67](#page-66-1) [green lights 40](#page-39-1)

#### **H**

[handwriting panel 28,](#page-27-0) [29](#page-28-0) [hibernate 16,](#page-15-3) [62](#page-61-1) [hot swapping battery 43](#page-42-4)

#### **I**

[indicator light 40](#page-39-1) [integrated microphones 31](#page-30-1)

#### **K**

keyboard [Windows 8 on-screen 28](#page-27-1) [Know Your Motion Tablet 20,](#page-19-0) [27](#page-26-1) [Accessories 28](#page-27-2) [Getting Started 28](#page-27-3) [Support 28](#page-27-4) [User's Guide 28](#page-27-5) [Knowledge Base 70](#page-69-0)

# **L**

LCD [View Anywhere 8](#page-7-1) [left- or right-handed options 24](#page-23-1) [left-handedness 69](#page-68-2) locking [the tablet 16](#page-15-4)

#### **M**

microphones [using 31](#page-30-1) [mobile broadband 15](#page-14-1) [configuring settings 15](#page-14-2) [connecting to 15,](#page-14-3) [24](#page-23-2) mobile broadband with GPS [configuring 44](#page-43-4) [enabling 44](#page-43-5) [troubleshooting 67](#page-66-2) [using 44](#page-43-6) [mobile Broadband with GPS module 7](#page-6-4) [Motion Computing Accessories 18,](#page-17-0) [55](#page-54-0) Motion Computing applications [Know Your Motion Tablet 27](#page-26-1) [Motion Tablet Center 20](#page-19-1) [Motion Computing Support 18,](#page-17-1) [61](#page-60-0) [Motion Optimized power plan 26](#page-25-1) [Motion Tablet Center 20](#page-19-2) [Advanced settings, Power 27](#page-26-2) [Advanced settings, Tablet 25](#page-24-1) [button 30](#page-29-4) [flicks settings 21](#page-20-1) [pen and touch settings 21](#page-20-2) [power settings 25](#page-24-0) [Tablet PC settings 23](#page-22-0) [tablet settings 21](#page-20-3) [touch settings 22](#page-21-0) [using 20](#page-19-3) [Wireless settings 24](#page-23-3)

#### **O**

OmniPass [create a user account 48](#page-47-2) [enroll as a new OmniPass user 48](#page-47-3) [set up a fingerprint password 46](#page-45-2) [starting 47](#page-46-0) optimization [power plan 26](#page-25-1)
[optional features 7,](#page-6-0) [8](#page-7-0) [Computrace® Complete 8](#page-7-1) [mobile broadband with GPS 7](#page-6-1) [security 7](#page-6-2) [TPM 8](#page-7-2) [View Anywhere display 8](#page-7-3)

# **P**

[Page Down 30](#page-29-0) [Page Up 30](#page-29-1) password replacement [about 49](#page-48-0) [Pen 13](#page-12-0) pen [care and maintenance 57](#page-56-0) [tether 17](#page-16-0) [troubleshooting 63](#page-62-0) pen and touch display [configure 23,](#page-22-0) [63,](#page-62-1) [64](#page-63-0) [pen and touch settings 21](#page-20-0) power adapter [port 11](#page-10-0) power button [blinking 62](#page-61-0) [change behavior 27](#page-26-0) power plan [change 26](#page-25-0) [create 27](#page-26-1) [customize 27](#page-26-2) [Motion Optimized 26](#page-25-1) [Power Saver 68](#page-67-0) [power settings 25](#page-24-0)

### **R**

recovery drive [creating 53](#page-52-0) [refresh your PC 54](#page-53-0) [reset your PC 54](#page-53-1) [using 54](#page-53-2) [using a Windows 8 recovery drive 54](#page-53-2) [recovery image 17](#page-16-1) [recycle old computer 70](#page-69-0) [refresh your PC 54](#page-53-0) [removing the battery 42](#page-41-0) [replacing pen tips 58](#page-57-0) [replacing the battery 42](#page-41-0) [reset your PC 54](#page-53-1) [restoring your system 53](#page-52-1) [creating a Windows 8 recovery drive](#page-52-0) 

[53](#page-52-0) [using system restore 55](#page-54-0) [using the Windows 8 recovery drive](#page-53-2)  54 [rotating the display 69](#page-68-0)

# **S**

[scratch resistance 6](#page-5-0) [scratches 69](#page-68-1) screen [orientation 23](#page-22-1) [rotation 23](#page-22-2) [security 7](#page-6-3) [serial number 52](#page-51-0) setting up [docking station 17](#page-16-2) [external monitor 17](#page-16-3) [mobile broadband 15](#page-14-0) [the tablet PC 14](#page-13-0) [Shift+Tab 30](#page-29-2) [shut down 62](#page-61-1) [SIM card slot 51](#page-50-0) [Skype™ 32](#page-31-0) [sleep 16](#page-15-0) [sleep mode 16](#page-15-1) [smart card reader 49](#page-48-1) [SnapWorks™ by Motion® 32](#page-31-1) [configuring settings 33](#page-32-0) [copying a photo 36](#page-35-0) [editing a photo 35](#page-34-0) [help 35](#page-34-1) [printing a photo 36](#page-35-1) [sending a photo 36](#page-35-2) [taking a photo 32](#page-31-2) [software solutions 55](#page-54-1) [specifications 6](#page-5-1) [status light 10,](#page-9-0) [40](#page-39-0) [swapping batteries 43](#page-42-0) [System Restore 55](#page-54-0)

# **T**

[Tab key 30](#page-29-3) tablet PC [accessories 18](#page-17-0) [optional features 7](#page-6-4) [software 55](#page-54-1) [specifications 6](#page-5-1) [training tutorials 70](#page-69-1) [Tablet PC settings 23](#page-22-3) [tablet settings 21](#page-20-1)

[taking a photo 32](#page-31-3) text [entering 28](#page-27-0) touch [pointer, adjusting 22](#page-21-0) [pointer, show or hide 22](#page-21-1) [troubleshooting 63](#page-62-0) [touch settings 22](#page-21-2) [touchscreen display 11](#page-10-1) [TPM 8](#page-7-4) [training 18](#page-17-1) training classes [corporate 70](#page-69-2) [training tutorials 70](#page-69-1) [traveling with your tablet PC 60](#page-59-0) troubleshooting [audio issues 67](#page-66-0) [battery 63](#page-62-2) [battery issues 63](#page-62-3) [bluetooth issues 66](#page-65-0) [input 63](#page-62-4) [mobile broadband with GPS 67](#page-66-1) [network issues 65](#page-64-0) [ports and connectors issues 64](#page-63-1) [power issues 61](#page-60-0) [system issues 68](#page-67-1) [touch or pen issues 63](#page-62-0) [Wi-Fi issues 65](#page-64-1)

### **U**

[USB port 11](#page-10-2) [troubleshooting 64](#page-63-2) using [microphones 31](#page-30-0) [using a Windows 8 recovery drive 54](#page-53-0)

# **V**

[View Anywhere display 8](#page-7-5)

#### **W**

[web camera 11,](#page-10-3) [32](#page-31-4) Windows [Setup wizard 14](#page-13-1) [Windows Power Options 27](#page-26-3) [WinMagic® SecureDoc™ 7](#page-6-5) wireless [connecting to 24](#page-23-0) [setting up mobile broadband 15](#page-14-1) [wireless networking 15](#page-14-1) [wireless settings 24](#page-23-1) [WWLAN. See mobile broadband](#page-14-1)